# **Copyboard**

# **M-18S/M-18W M-17S/M-17W**

**SERVICE MANUAL**

**PLUS** 

# **CONTENTS**

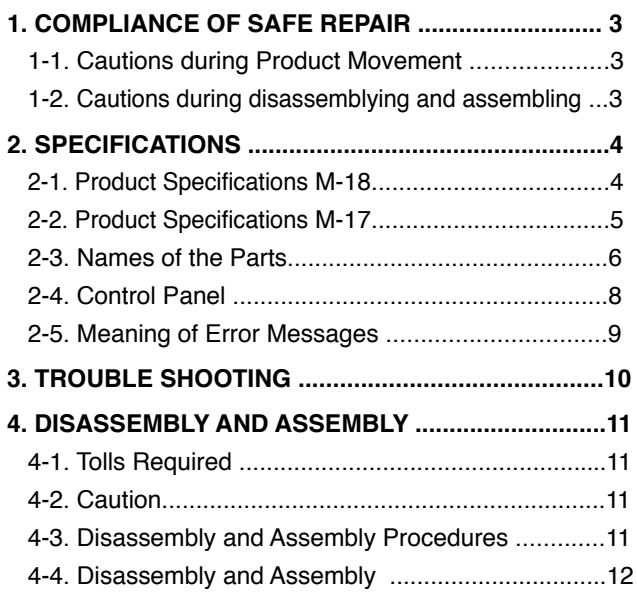

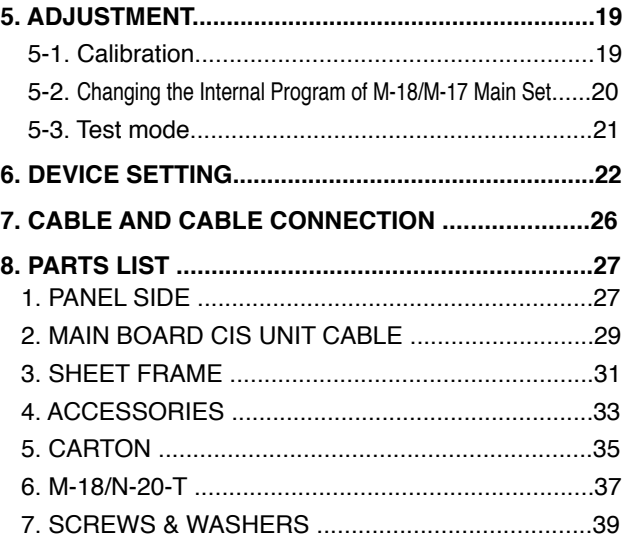

# **1. COMPLIANCE OF SAFE REPAIR**

Be sure to read this Service Manual before providing services. In the PLUS Copyboard, full consideration is taken to ensure the safety for a fire, electric shock, injury, harmful radiation, and substance. Therefore, observe the notice described in this Service Manual so that the safety is kept when providing services. Moreover, be sure to observe the notice described in the User's Manual.

Pay attention to the following during service inspection.

#### **1-1. Cautions during Product Movement**

• It is necessary to remove the products when making the service of products put on the wall. At that time, hold the product by two or more persons to prevent the product from dropping or a person from falling down.

#### **1-2. Cautions during disassembling and assembling**

- 1. When doing repairs, make sure that power plug is pulled out to insure safety.
- 2. Make sure that parts and screws and wiring, etc. are returned to their original positions. Tube, tape and other insulation materials have been used for safety reasons. The internal wiring has been designed to avoid direct contact with hot parts or parts under high voltage when using clamps or other tools.
- 3. The parts used in this device have special safety features such as flame-resistance and anti-voltage properties. When replacing parts, always use parts supplied from the factory.
- 4. After finishing operations make sure that all parts and wires have been returned to their original position and that there has been no deterioration of the area around the location that was worked on.
- 5. Be sure to use an earth band (wrist band) during repair and inspection.
- 6. Aluminum is used for this product as materials. During assembling and disassembling, be careful not to mistake the type of screws. Depending on the screw used, the screw hole is damaged and parts may be unable to be fixed properly.

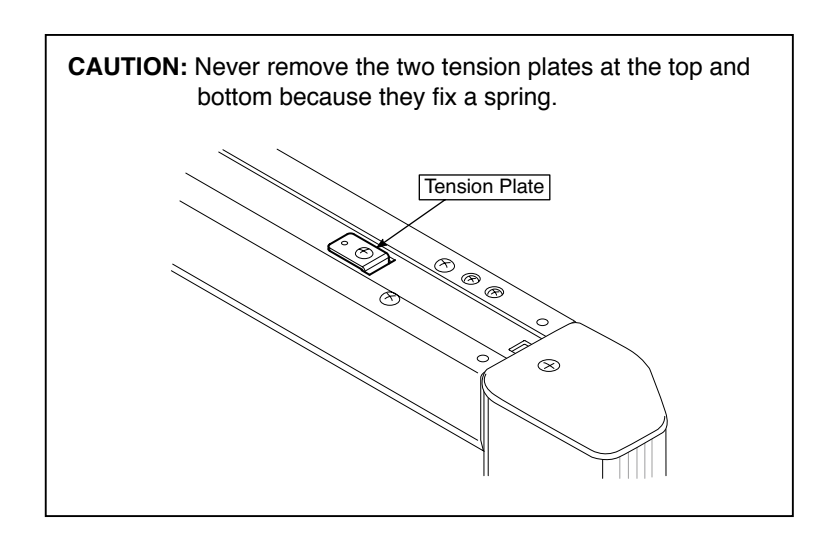

# **2.SPECIFICATIONS**

#### **2-1. Product Specifications**

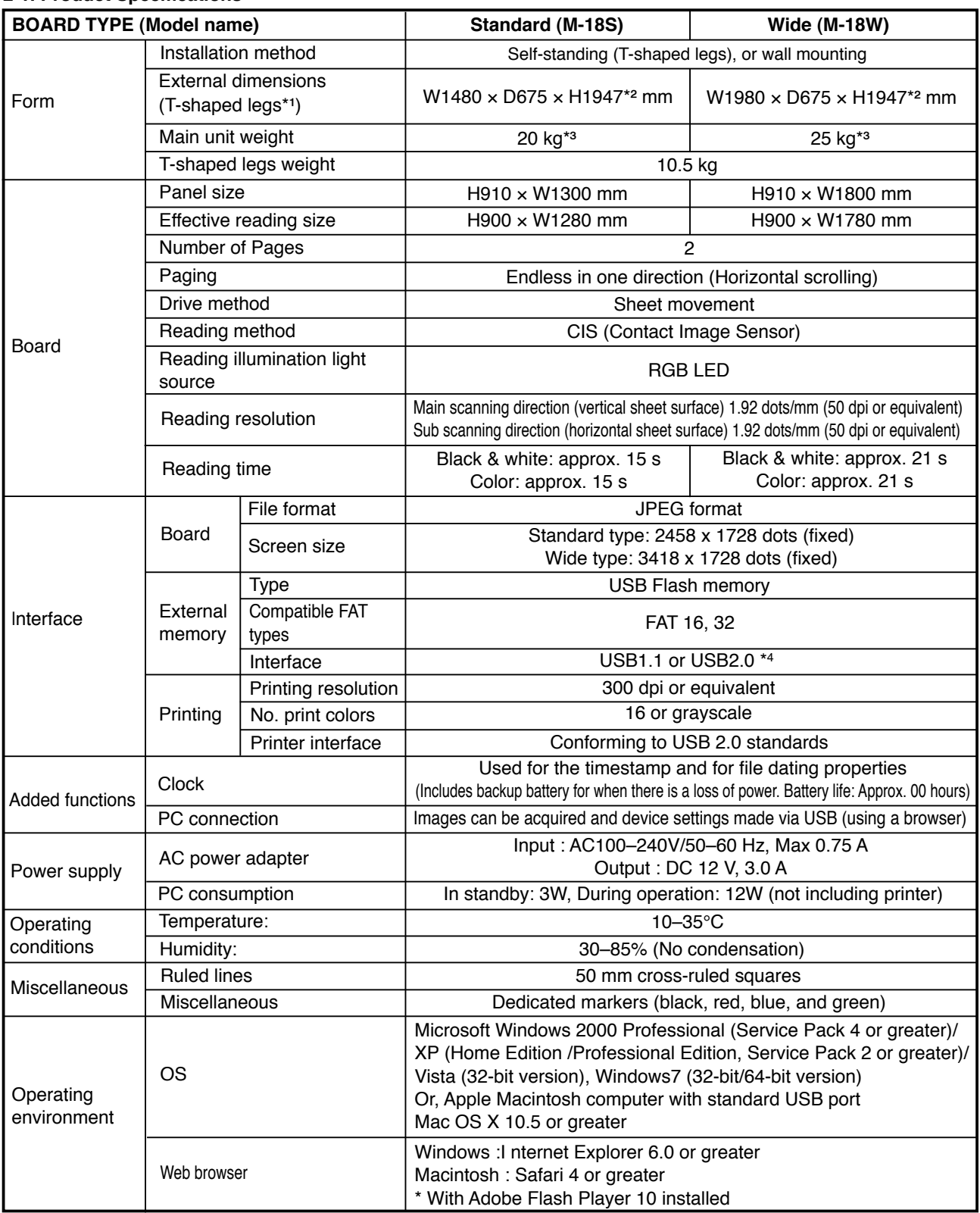

#### **Remarks**

\*1: The height is adjustable at 1747, 1847 and 1947 mm.

\*2: The value indicated for "H" (height) is the maximum height.

\*3: Not including the weight of the printer.

\*4: USB Memory device not included. The memory capacity corresponds to 32GB or less.

4 • Please note that for quality improvement purposes, specifications and design are subject to change without prior notice.

#### **SPECIFICATION**

#### **2-2. Product Specifications**

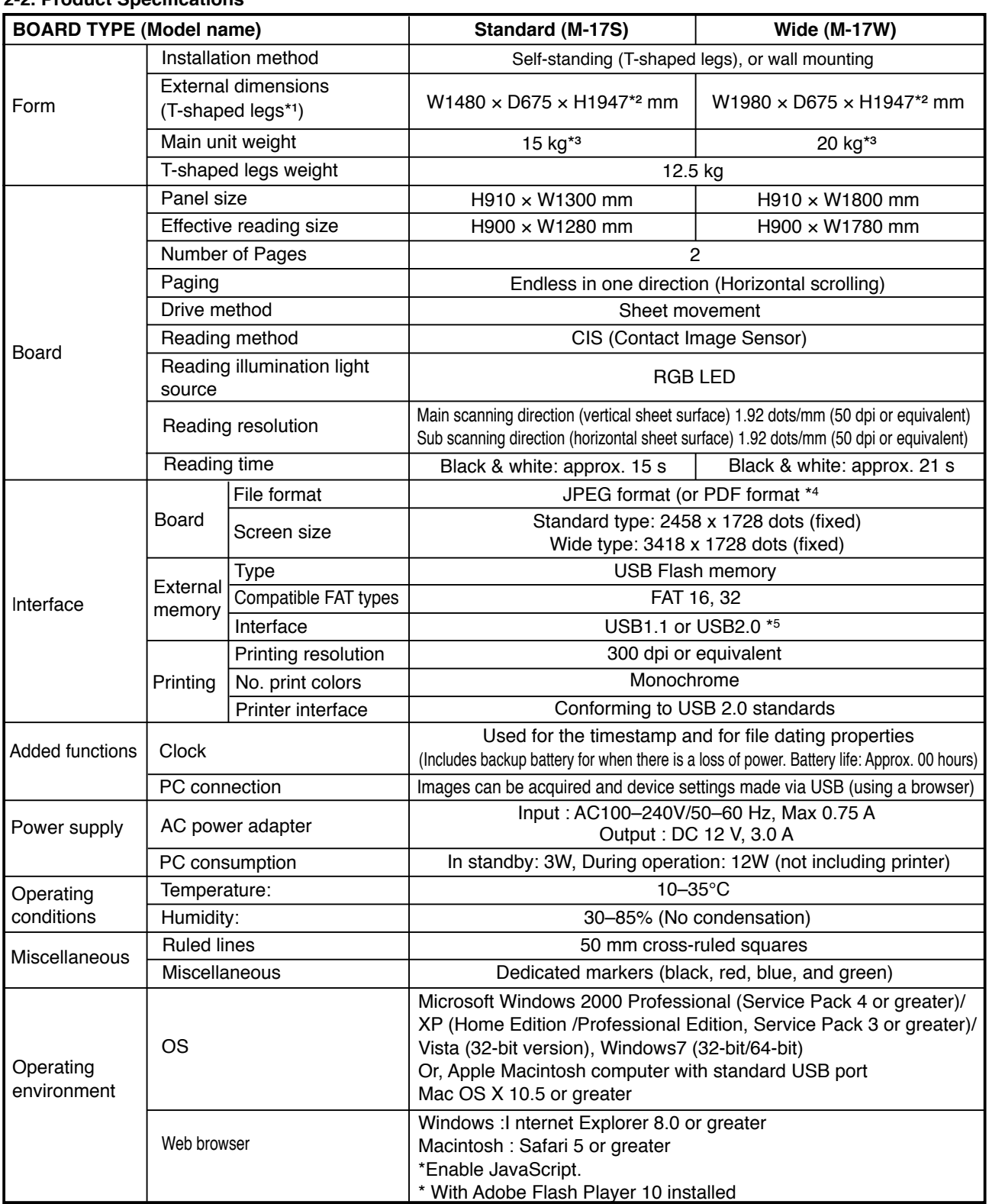

#### **Remarks**

\*1: The height is adjustable at 1747, 1847 and 1947 mm.

\*3: Not including the weight of the printer.

\*4: North America Only.

\*5: USB Memory device not included. The memory capacity corresponds to 32GB or less.

• Please note that for quality improvement purposes, specifications and design are subject to change without prior notice.

<sup>\*2:</sup> The value indicated for "H" (height) is the maximum height.

#### **SPECIFICATION**

#### **2-3. Names of the Parts**

#### **Front**

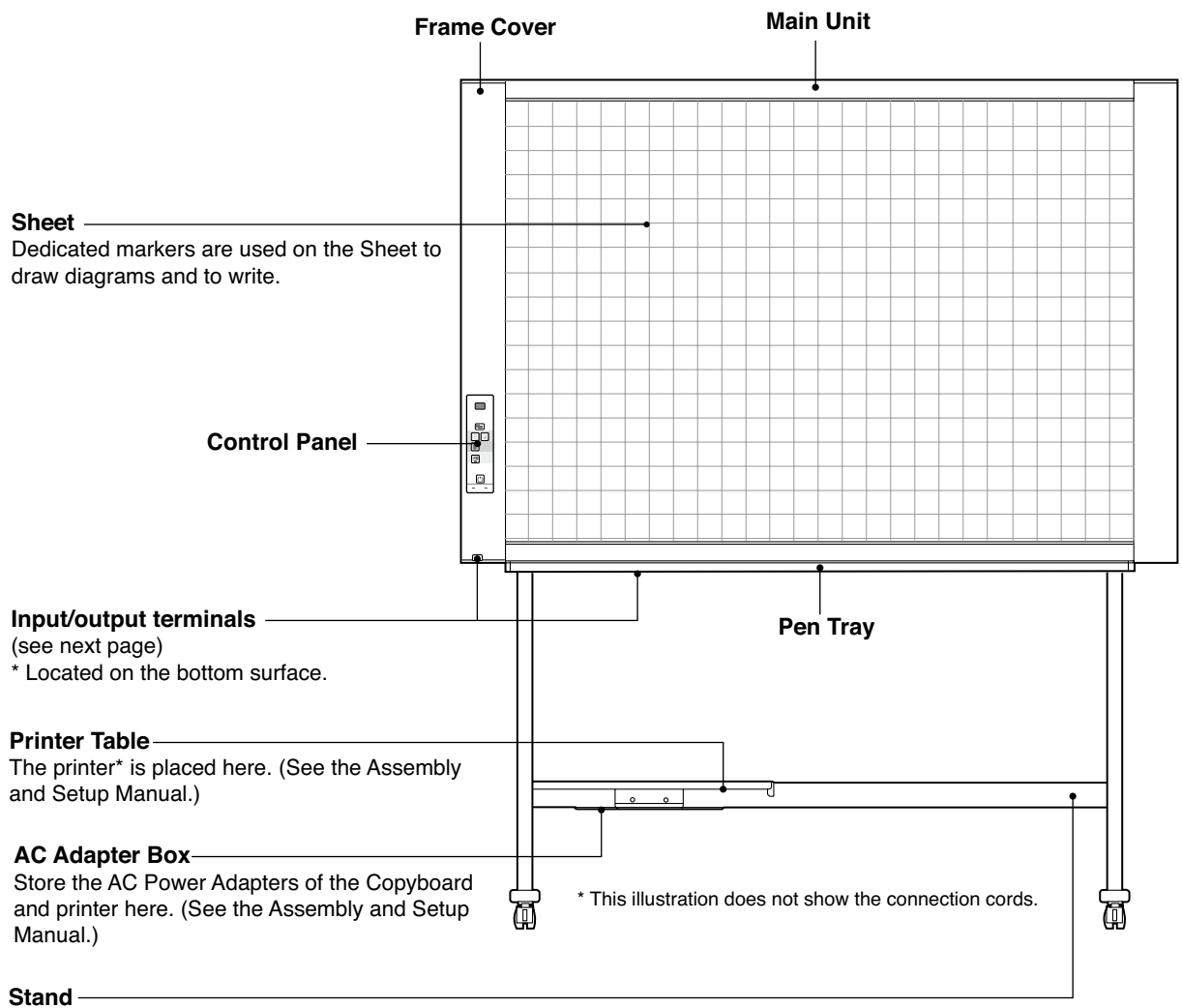

This Stand supports the Copyboard. (See the Assembly and Setup Manual.)

\* Depending on the product you have purchased, the printer may be sold separately.

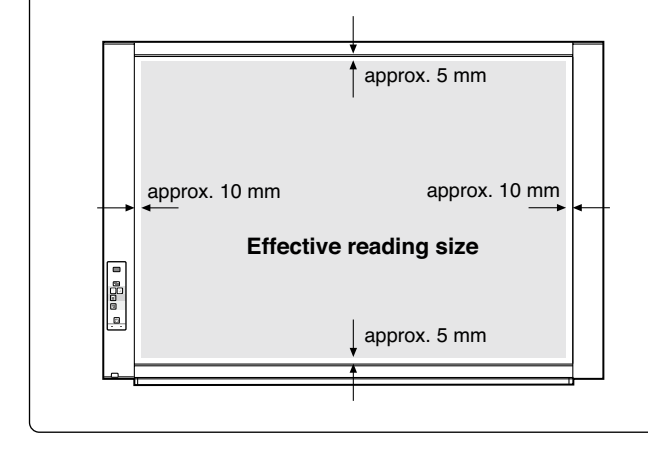

#### **Effective Reading Size**

The area that can be copied is the gray area of the diagram.

#### **Note:**

It might not be possible to print or copy when storing to USB Memory or personal computer any portions that are drawn outside of this range.

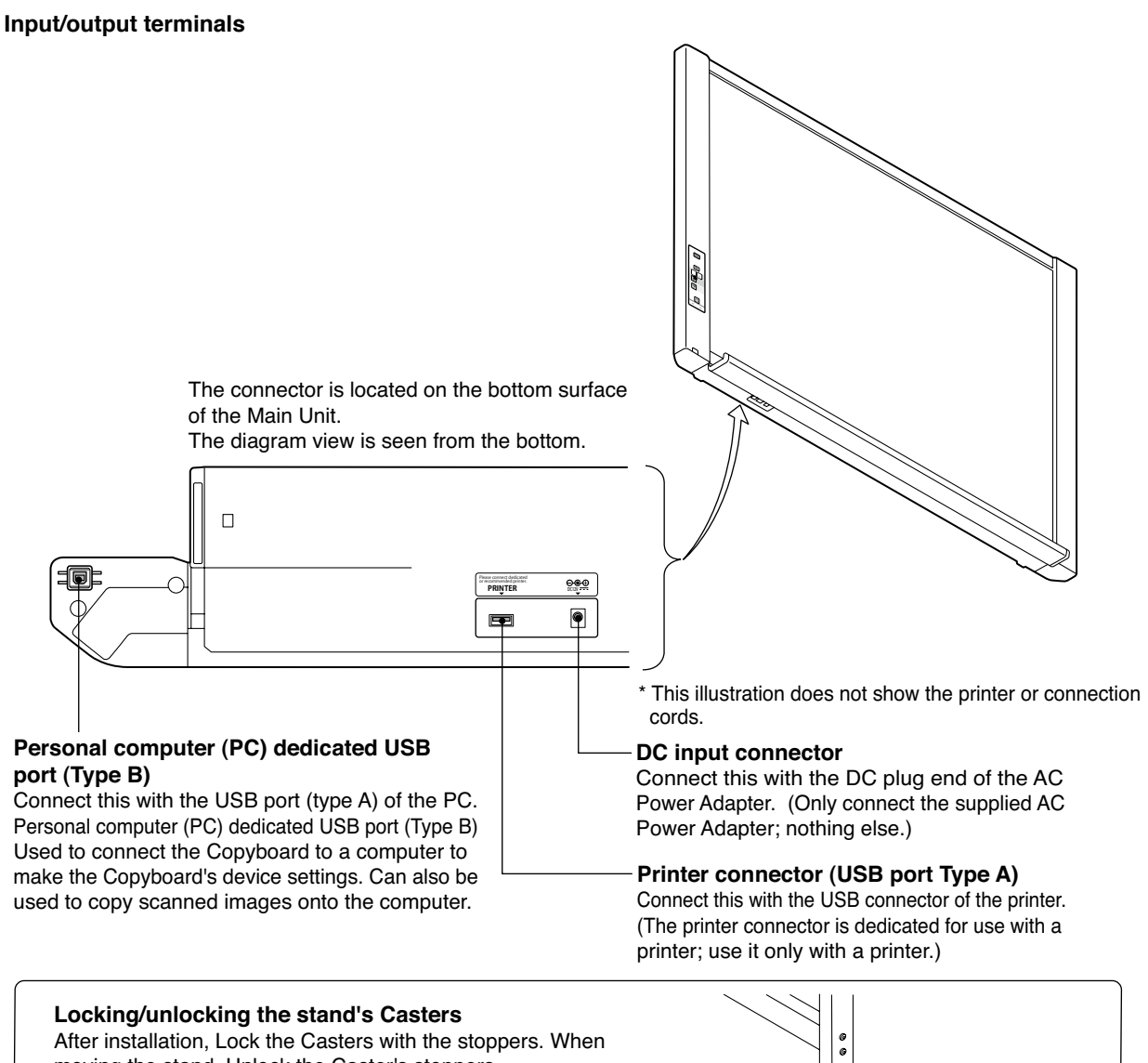

moving the stand, Unlock the Caster's stoppers. The stoppers are locked when the bottom is pressed. Press the top to Unlock them.

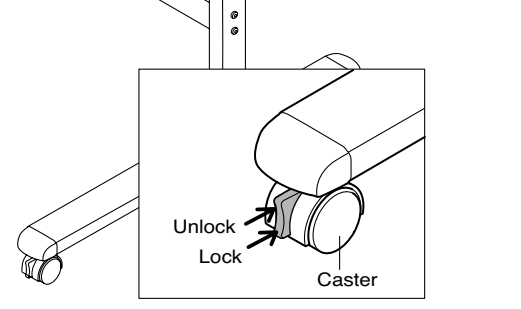

#### **Alignment of the screw holes of the T-shape Feet with those of the stabilizers.**

Slide the stabilizers on the T-shaped feet to align with the holes.

**CAUTION :** To prevent toppling, be sure to install the stabilizers at each of the 4 locations. The toppling of this machine could cause bodily injury or damage the machine.

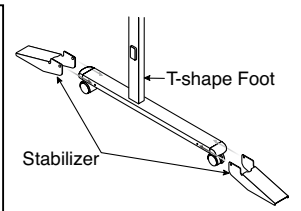

**Secure the stabilizers on the T-shape feet by Hexagon Bolts using Hexagon wrench.** Attach the 4 stabilizers on the feet.

**CAUTION :** Do not lift the stand to work on it. This may lead to toppling or bodily injury.

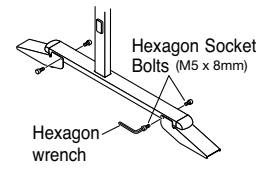

#### **SPECIFICATION**

#### **2-4. Control Panel**

When pressing a button, please press the center area (the square bulge). The button may not work if it is pressed on a corner.

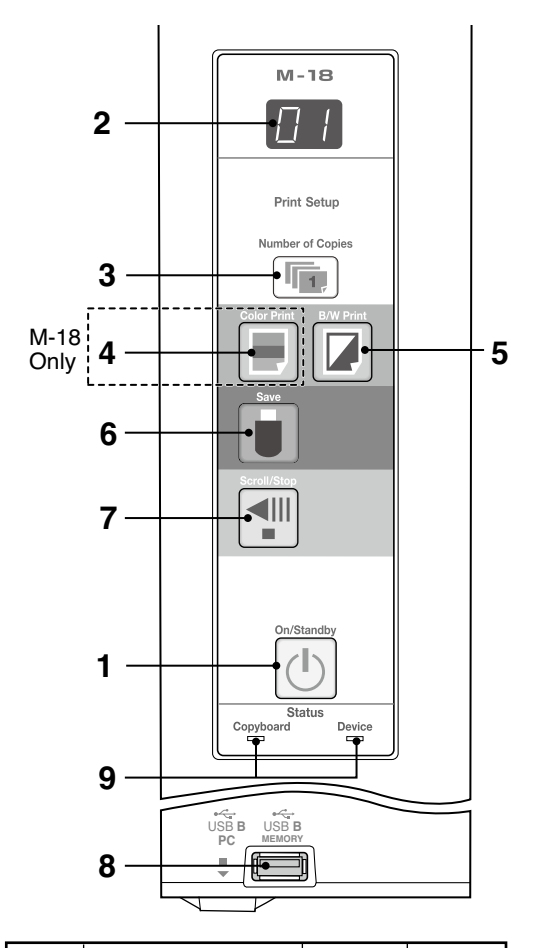

| Display<br>window | Meaning                                                             | Copyboard<br>indicator | Device<br>indicator |
|-------------------|---------------------------------------------------------------------|------------------------|---------------------|
|                   | Printer problem                                                     |                        |                     |
|                   | USB Memory not<br>recognized                                        |                        |                     |
|                   | <b>USB Memory storage</b><br>problem                                |                        |                     |
|                   | USB Memory not<br>connected                                         | Off                    | On                  |
|                   | USB Memory is full                                                  |                        |                     |
|                   | An unsupported printer<br>is connected                              |                        |                     |
|                   | Warning that disconnec-<br>tion of USB Memory has<br>been forgotten |                        |                     |
|                   | Reading problem                                                     |                        |                     |
|                   | System error                                                        | On                     | Off                 |
|                   | Time setting error                                                  |                        |                     |

\* The letters "USB" scroll on the display.

- **1 ON/Standby (1) button** Turns the Copyboard's power on and off (standby mode).
- **2 Display window** The number of copies, operating status and error messages are displayed on the 7-segment LEDs.
- **3 Number of Copies/Test print button**

 Press this button to set the number of copies to be printed (max. 10). The number of copies is displayed on the display window.

- $*$  " $P$ " is displayed during test printing.
	- ------- M-18 Only --

4 Color Print (**b)** button The sheet is moved by 1 screen and read, and the image is printed in color in the number of copies indicated on the display window.

#### **5 B/W Print (** ) button

 The sheet is moved by 1 screen and read, and the image is printed in black and white in the number of copies indicated on the display window.

#### **6 Save ( ) button (USB memory storage)**

 The sheet is moved by 1 screen and read, and the image is stored on the USB Memory device. When connected to a computer by USB Cable, the image is

stored in the Copyboard's internal memory.

#### **7 Scroll/Stop 4 button**

 Scrolls the sheet one screen portion left, then stops autom atically.

A press of this button while scrolling will stop the scrolling.

#### **8 USB A Memory port (USB Type A)**

 Saves in commercially-available USB Memory images that have been read by the Copyboard.

#### **9 Status**

 These indicators light or turn off to indicate errors with the Copyboard, USB Memory device or printer. (See table at left)

Also check the error message on the display window.

### **SPECIFICATION**

#### **2-5. Meaninig of Error Messages**

If any of the following flashing indications appear in the display window of the control panel, please check the matters described below.

Error messages flash for 5 seconds, then stop flashing, remaining lit.

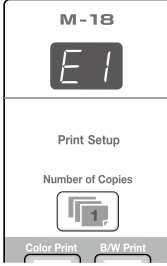

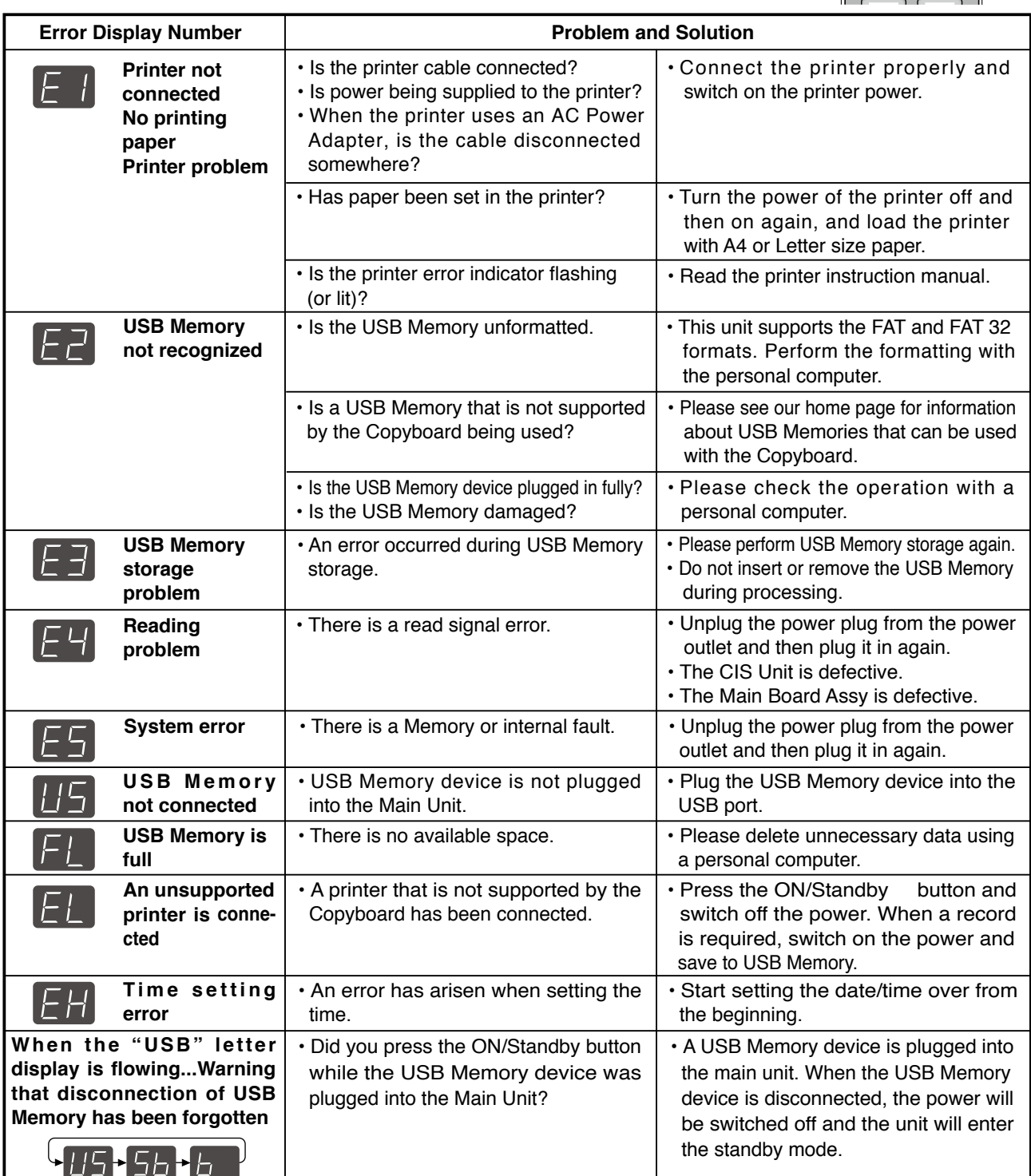

If the problem persists, please contact your nearby PLUS Corporation sales office, dealer, or store.

## **3.TROUBLE SHOOTING**

By checking operations, it is possible to carry out judgments on malfunction to a certain extent. Carry out the following checks before disassembling the equipment.

- 1. Press the Standby (On) button and turn on the power.
- Is the power turned on?

 $No \rightarrow$ 

- The AC Adapter is disconnected from the wall outlet.
	- The AC Adapter is defective.
		- The Main Board Assy DC jack part is defective.

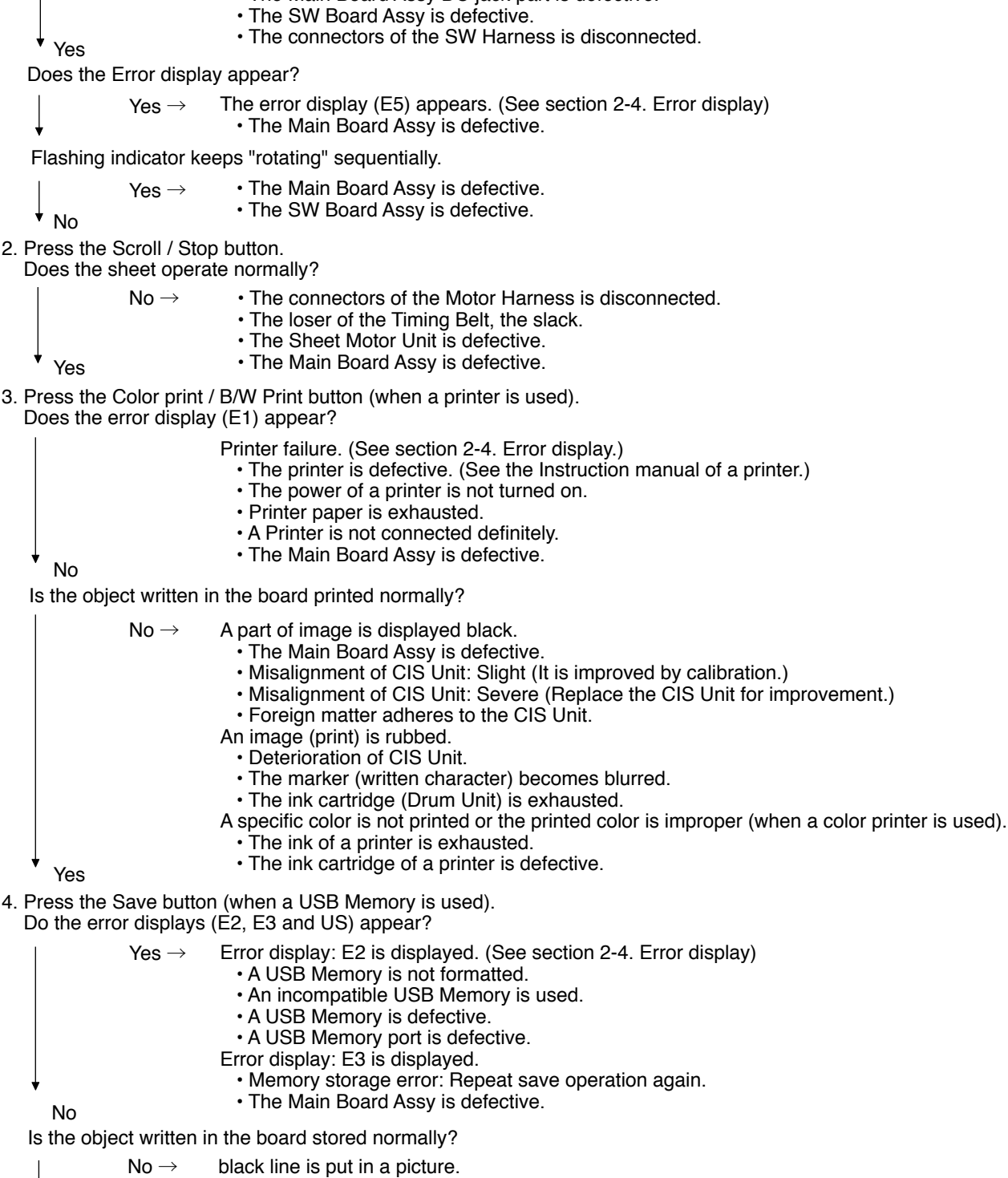

- Dust adheres to the CIS Unit.
	- Misalignment of CIS Unit: Slight (It is improved by calibration.)
	- The CIS Unit is defective: Serious (Replace the CIS Unit for improvement.)
	- An image is rubbed.
	- Deterioration of CIS Unit.
	- The marker (written character) becomes blurred.

Normal operation

10

Yes

#### **4-1. Tools Required**

- Phillips screwdriver (+) No. 2
- Phillips screwdriver (–)

#### **4-2. Caution**

- See "1. Compliance of Safety Repair" before disassembling and assembling.
- Put on gloves so that you do not cut your hand at the sharp edge of a frame during disassembly and assembly.
- See "7. Cable and Cable connection" and "8. Parts List" for the parts name or wiring.
- The point especially requiring attention when handling parts or performing disassembly and assembly contains a caution. Be sure to follow this caution.

#### **4-3. Disassembly and Assembly Procedures**

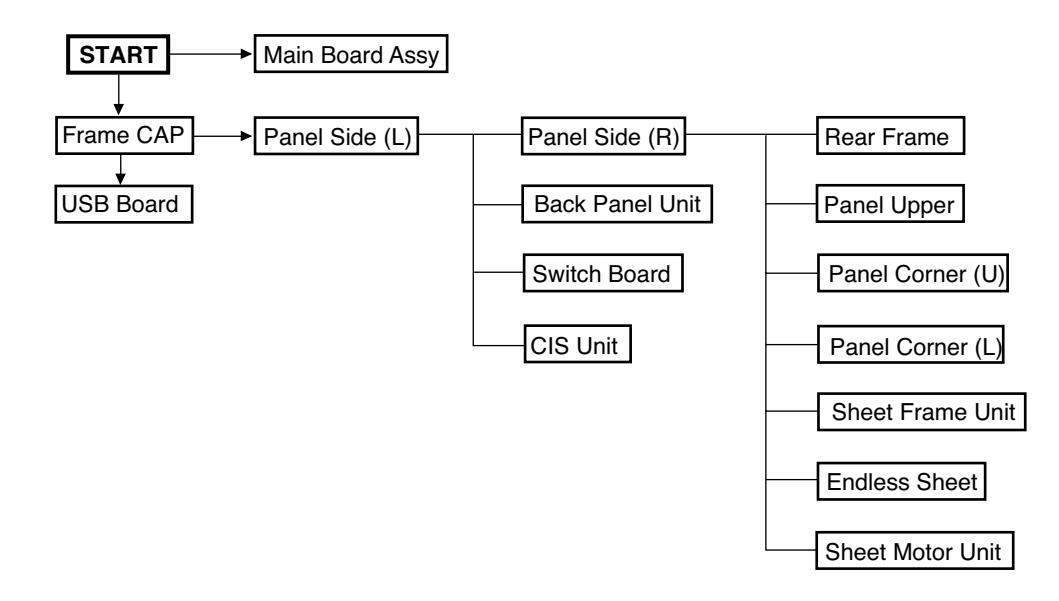

#### **4.4. Disassembly and Assembly**

This section describes one example of disassembly and assembly procedures. For the actual operation, disassemble and assemble the required parts with reference to "4-3. Disassembly and Assembly Procedures".

- \* Remove the main set from the stand and proceed with the Endless Sheet. (Perform the operation on a mat.)
- \* Remove the Pen Tray before performing the procedure below.

#### **1) Remove the Main Board Assy. (See Figs. 1 and 2.)**

- 1.Remove the"S-1" screws shown in the figure 1 and then remove the Cable Cover.
- 2.Remove the"S-1" screws shown in the figure 2 and then remove the Main Board Shield.
- **Note: If a screw is tightened too tightly, a screw hole may be broken.**

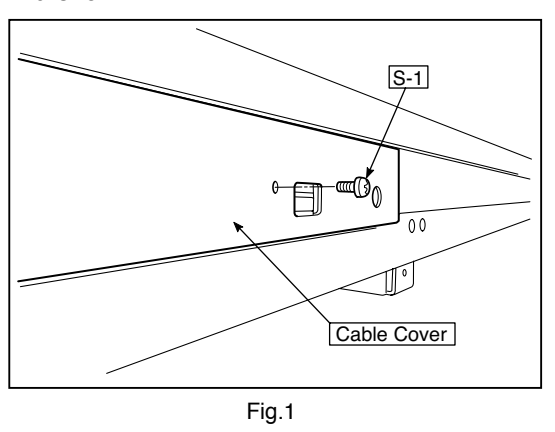

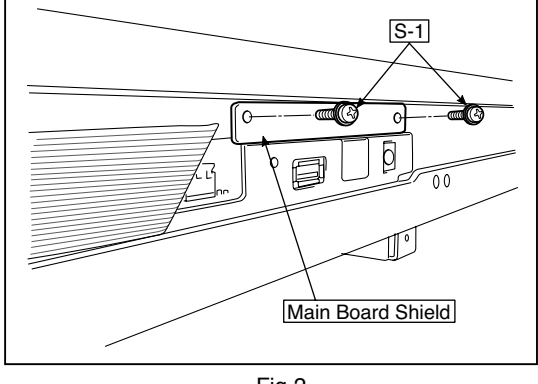

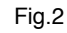

- 3.Disconnect the connector (CN1,2,3,6) connected to the Main Board Assy shown in the figure 3.(See Figs. 3 and 4,5.)
- 4.Remove the"S-1" screw shown in the figure 4 and then
- remove the Main Board Assy from the Main Board Shield. 5.When replacing the Main Board Assy shown in the figure 5, insert the Main Board Assy from the oblique direction so that the parts mounted at the rear of the Main Board are not damaged.

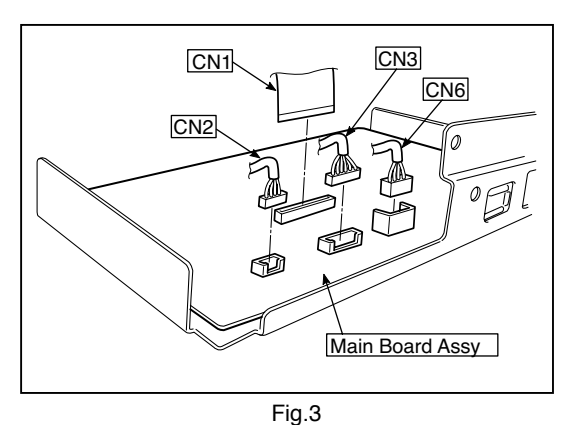

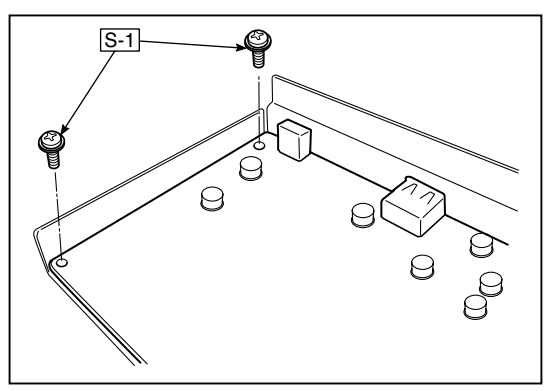

Fig.4

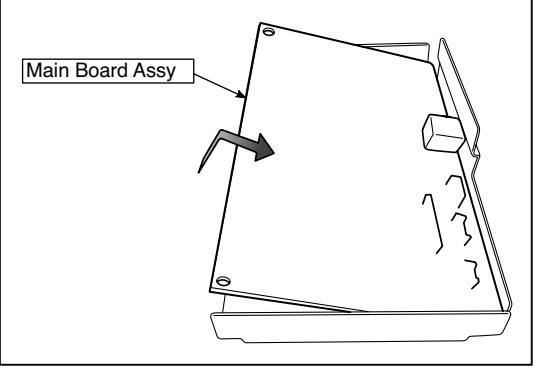

#### **2) Remove the Frame Cap PC. (See Fig. 6.)**

- 1.Remove the "S-2" screws shown in the figure 6 and then remove the Frame Cap PC.
- 2.Disconnect the connector connected to the USB Board shown in the figure 7.
- 3.Remove the "S-3" screws shown in the figure 8 and then remove the USB Board.
- **Note:**Fix an insulating sheet to the screws when installing the USB Board.

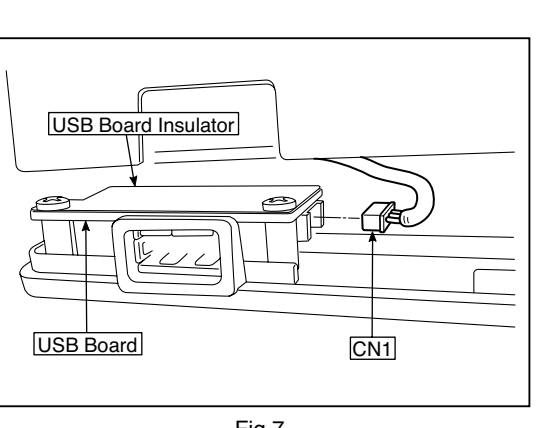

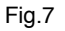

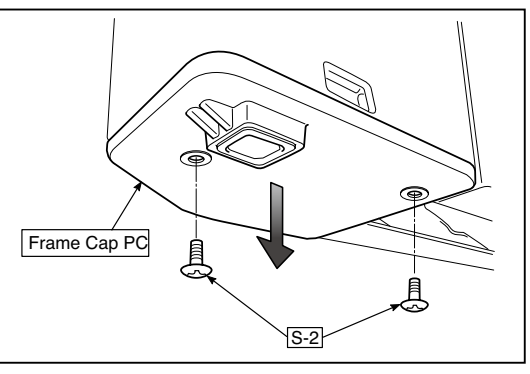

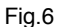

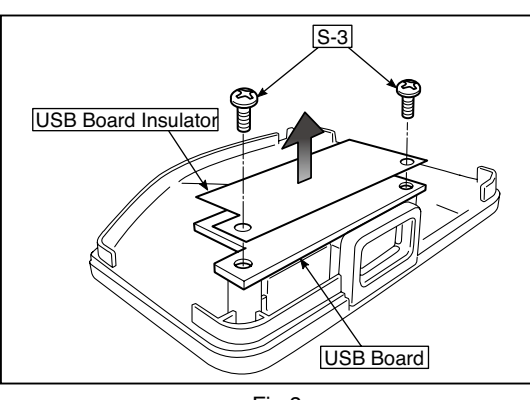

Fig.8

#### **3) Remove the Frame Cap. (See Fig. 9.)**

- 1.Remove the "S-2" screws shown in the figure 9 and then remove the Frame Cap.
- **Note:**An adhesive double-sided tape is required when replacing and removing the Frame Cap.

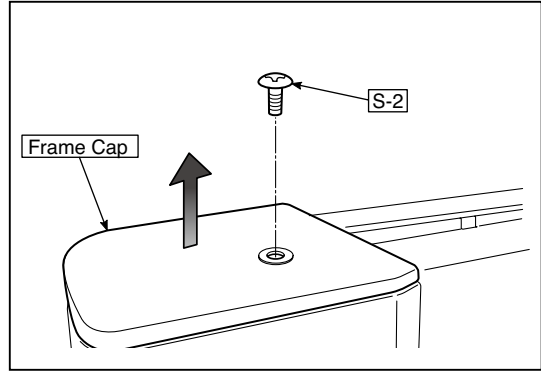

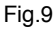

#### **4) Remove the Panel side L. (See Fig. 10.11)**

 1.Remove the "S-4" screws shown in the figure10. Disconnect the connector connected to the Switch Board and then remove the Panel Side L.

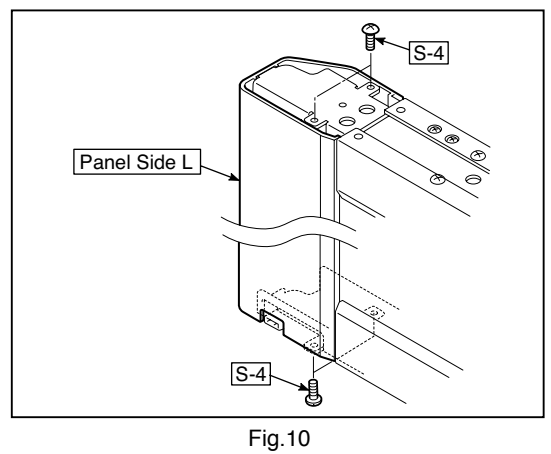

- 2. Remove the Panel Side R.
	- 1 Remove the "S-4" screws shown in the figure 11 and then remove the Panel Side R.

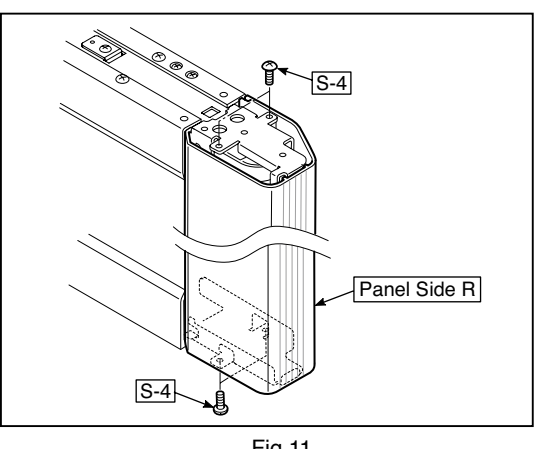

Fig.11

#### **5) Remove the Back Panel Unit. (See Fig. 12.13)**

- 1.Remove the "S-5" screws shown in the figure12. Remove two screws which are located on both sides of the Back Panel center.
- 2.Slide the Back Panel and remove it while pushing the Back Panel Unit corner shown in the figure 13 forward.

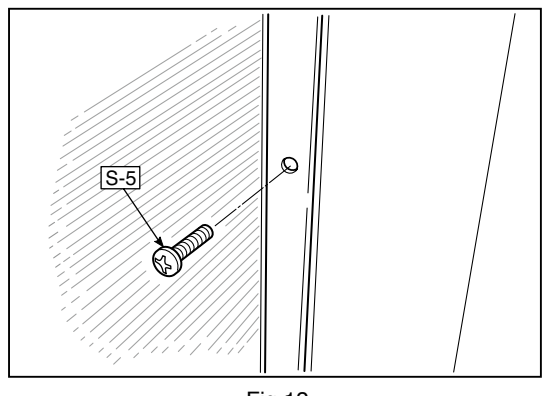

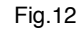

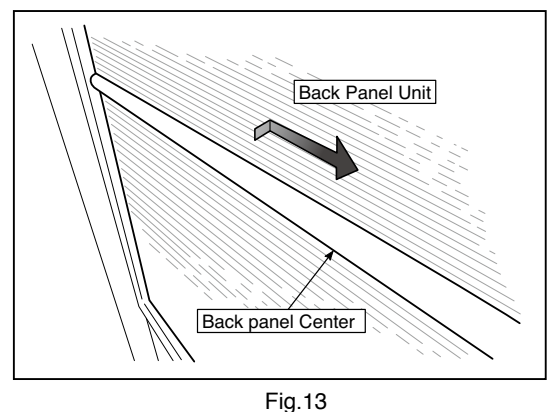

#### **6) Remove the SW Board. (See Fig. 14.15.16.17)**

- 1.Slide the white protrusion (resin) at the rear of a SW Panel from the top of the SW Panel surface to the bottom while pushing it with fingers.
- 2.Remove the SW Panel shown in the figure15.

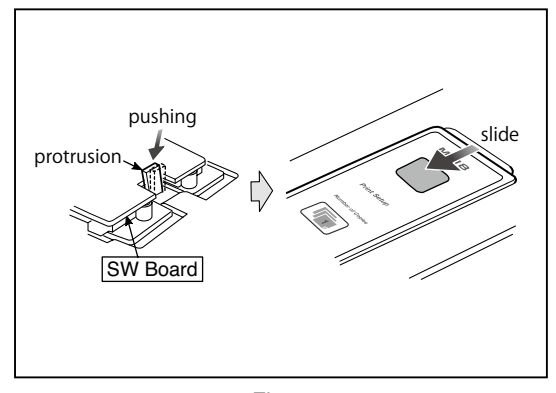

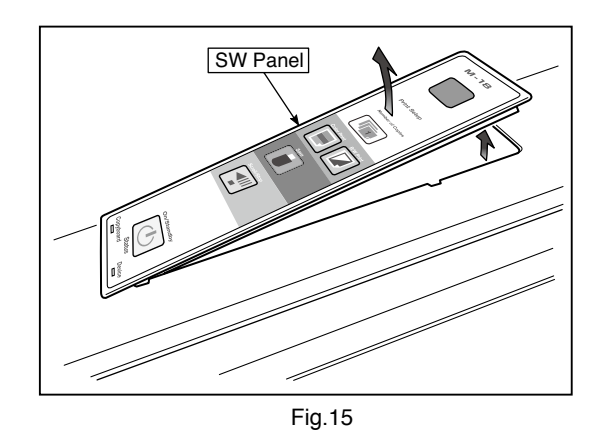

- 3.Remove the "S-3" screws shown in the figure 16 and then remove the SW Board.
- **Note:** Pay attention to the wire drawing of the SW Cable during assembling.

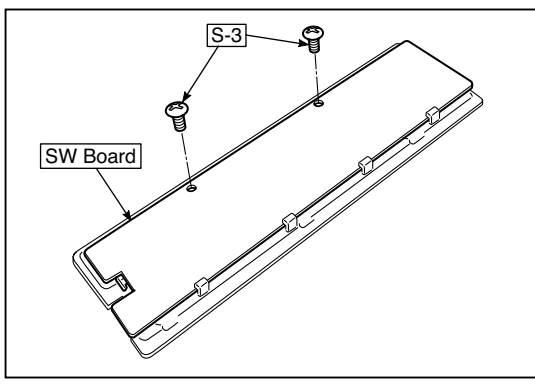

Fig.16 Fig.17

#### **[When installed]**

- 1.Put the protrusion from the bottom of the SW Panel when returning the SW Panel to the former position.
- 2.Slide the protrusion in the direction indicated by the arrow.
- 3.Confirm that the hook of the SW Panel is completely put in the notch of the Panel Side (L).

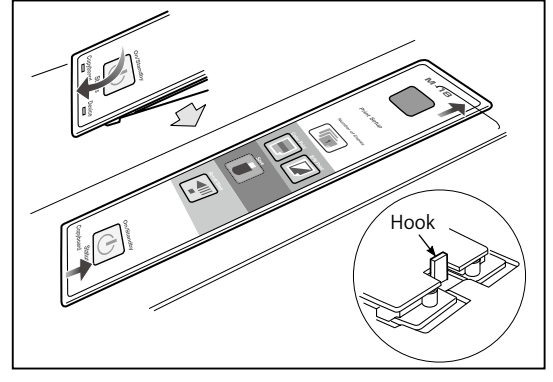

#### **7) Remove the CIS Unit. (See Fig. 18.19)**

1.Disconnect the CIS Cable (FFC), shown in the figure 16, from a connector.

- 2.Remove the "S-2" screws shown in the figures19 and 20 and then remove the CIS Unit.
- \* At that time, operate while holding it with hands so that the CIS Unit does not fall.
- Pay attention to the top and bottom when installing the CIS Unit.
- \* The CIS Unit with a CIS Support (see Fig. 21) is located in the upper position.

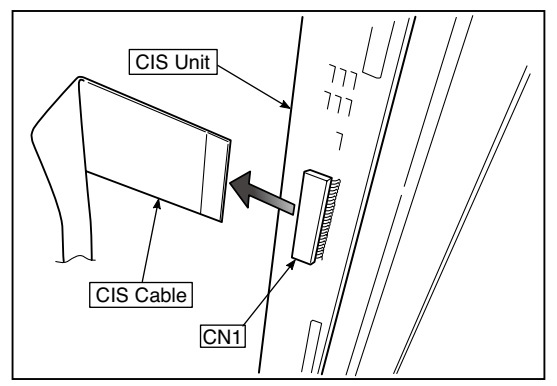

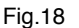

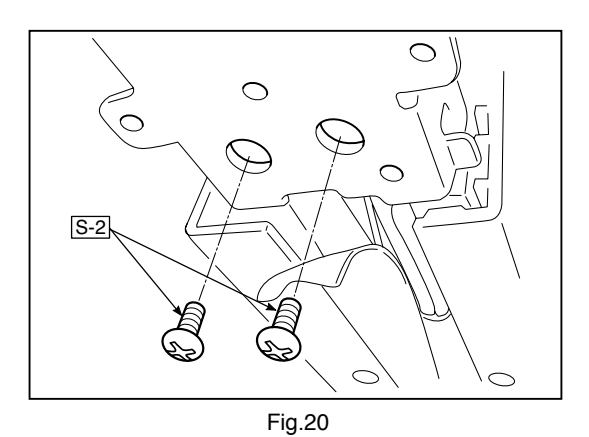

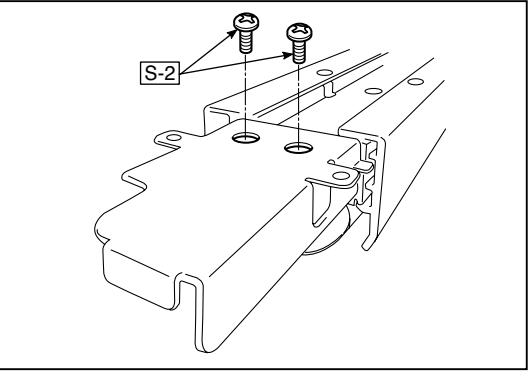

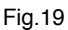

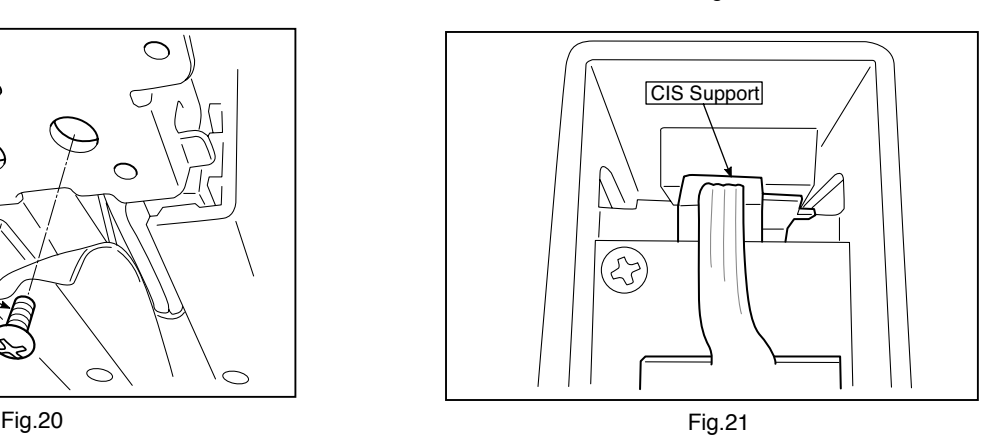

#### **8) Remove the Rear Frame. (See Fig. 22)**

 1.Remove the "S-6" screws shown in the figure 22 and then remove the Rear Frame (two).

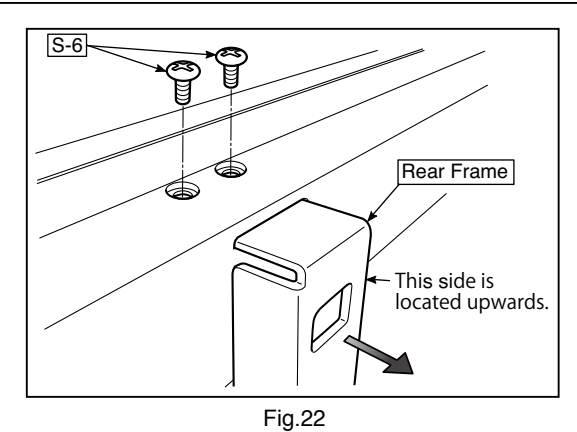

#### **9) Remove the Panel Upper. (See Fig. 23)**

 1.Remove the "S-4" and "S-7"screws shown in the figure 23 and then remove the Panel Upper.

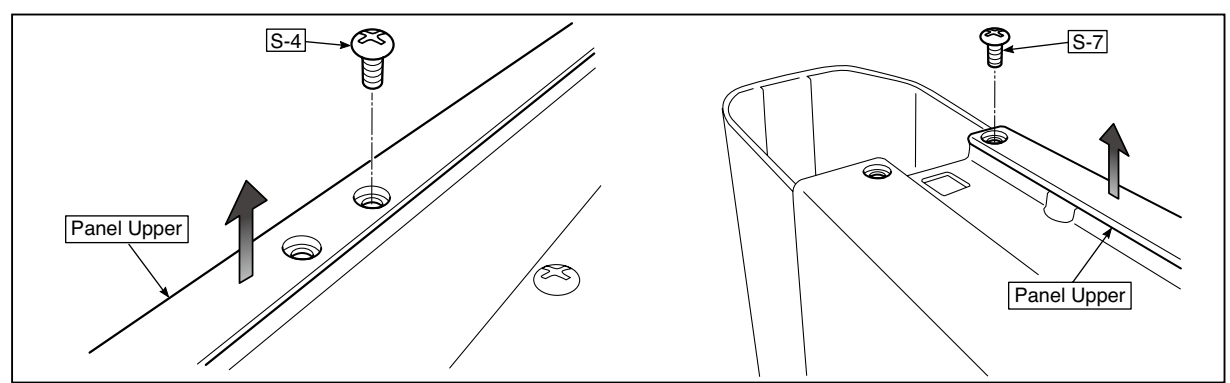

Fig.23

#### **10) Remove the Panel Corner.**

- 1.Remove the "S-4" and "S-7"screws shown in the figure 24 and then remove the Panel Cornner (U).
- 2.Remove the "S-4" and "S-7"screws shown in the figure 25 and then remove the Panel Cornner (L).

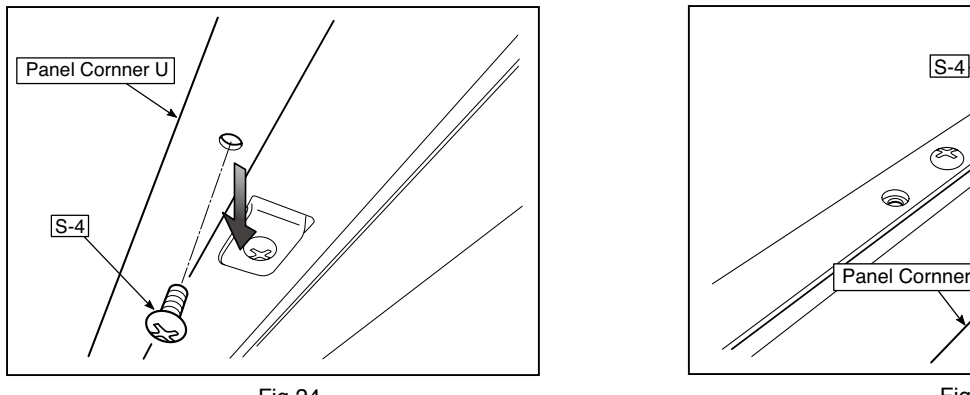

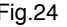

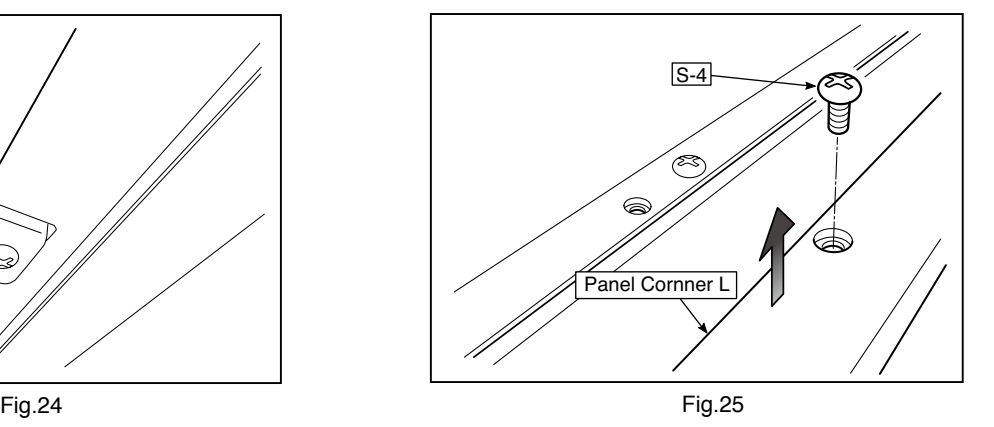

#### **11) Replace the Endless sheet.**

- 1.Remove the "S-2" screws shown in the figure 26.
- 2.Remove the Panel Plate shown in the figure 27.
- 3.Remove the stopper "S-4" screws in the (two upper and lower) Tension Roller Bases shown in the figure 28.
- 4.Push the Tension Roller Base block shown in the figure 29 into the inside and fix the Tension Roller Bases. **Notes:**
	- Be careful not to damage or fold it when handing the Endless Sheet.
	- Replace it by two persons during replacement of the Endless Sheet.

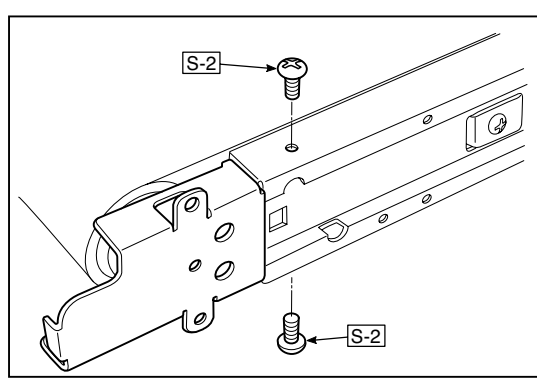

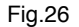

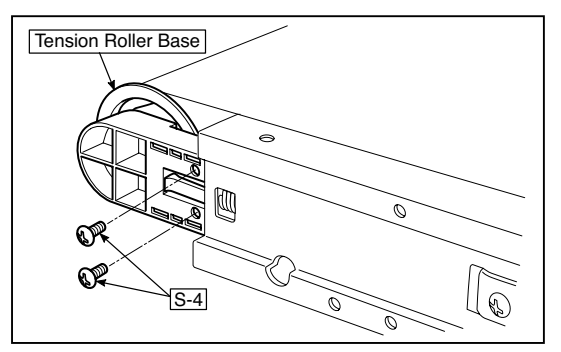

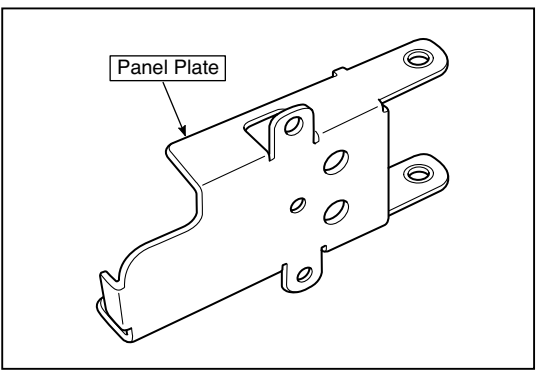

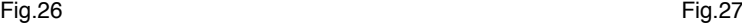

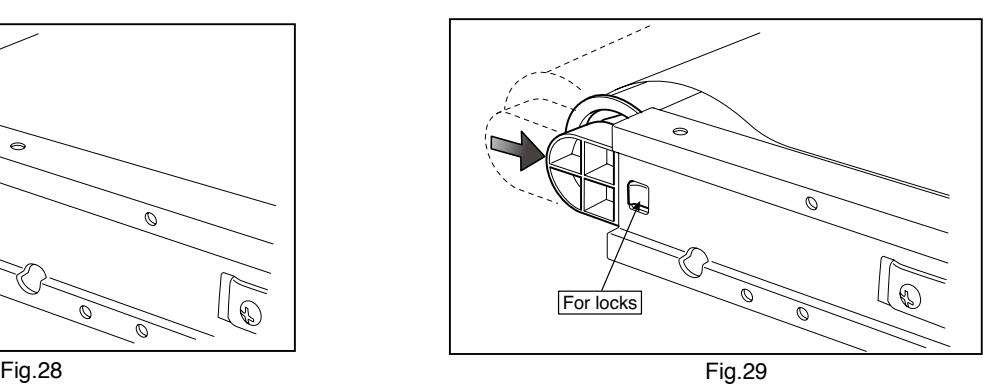

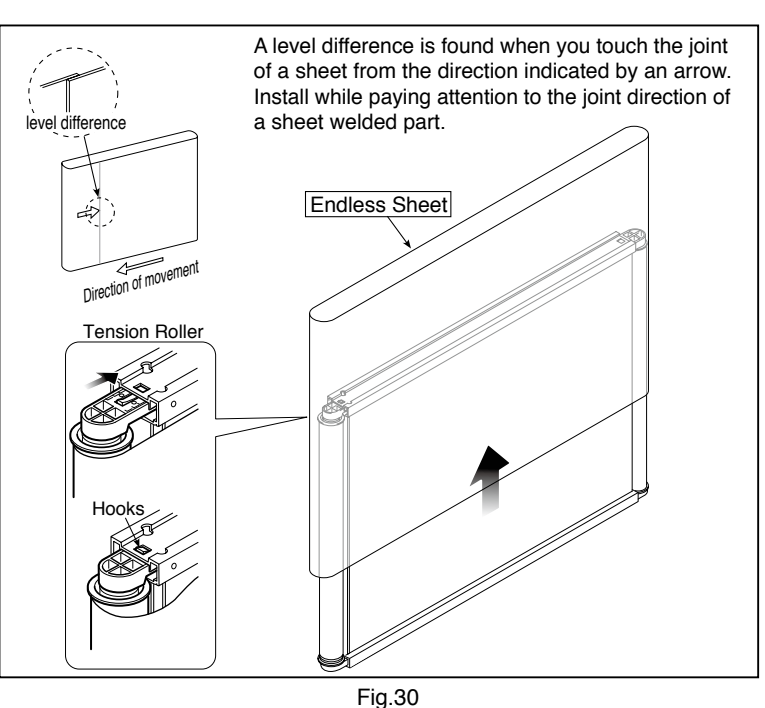

#### **12) Replace the Sheet Motor Assy. (See Fig. 30)**

1. Remove the "S-4" screws shown in the figure 30.

2. Disconnect the connector of the Sheet Motor Assy.

**Note:** Be careful not to interfere with the Sheet Guide Bar

when installing the Sheet Motor Assy.

\*Doing so causes vibration or strange noise to occur.

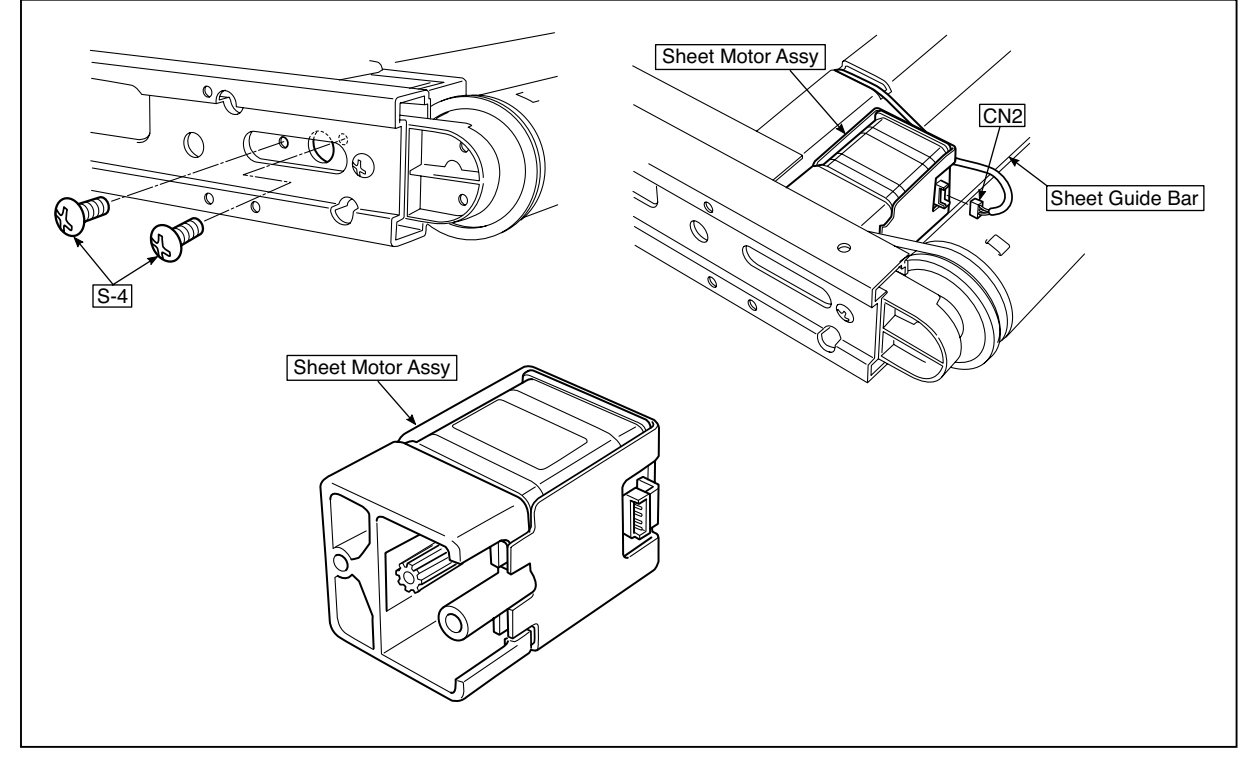

Fig.30

# **5. ADJUSTMENT**

#### **5-1. Calibration**

#### **Calibration is required in the following cases.**

- When a Main Board is replaced
- When a CIS Unit is replaced
- When an Endless Sheet is replaced
- When a Sheet Frame Unit is replacedFor the replacement of a CIS Unit in the market, usually, use a unit that has been adjusted at a factory.
- \* When any failure occurs in an image, be sure to perform calibration after replacing the CIS Unit.

#### **[Calibration]**

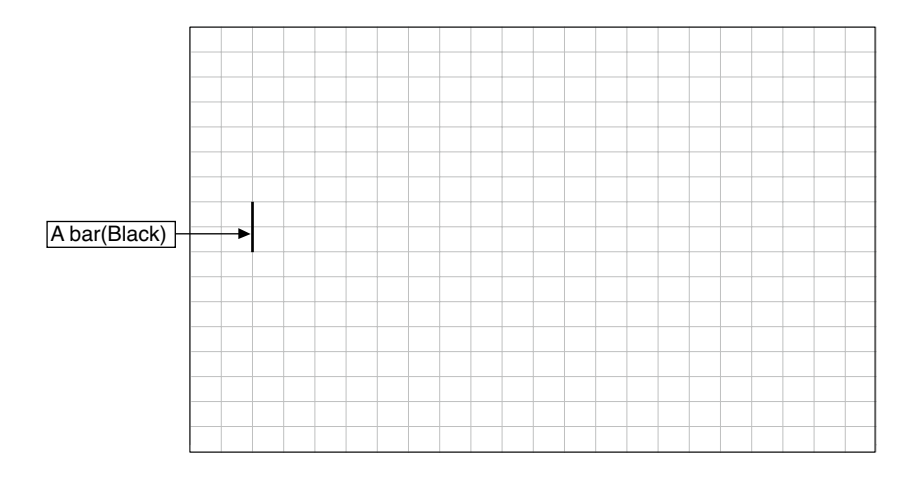

#### **[Preparation]**

Enter a vertical line of about 10 cm in the center of an Endless Sheet using a marker pen (black). (50-mm graph paper x 2 measures)

#### **[Calibration mode]**

- Insert the plug of an AC Adapter into the main set so as to apply an electric current (in the Standby state).
- Press the Save button three times while pressing and holding the Power (ON/Standby) button.
- Segment display in test adjustment mode: <AP>
- Press the Feed/Stop button. Segment display: "01".
- Press the Save button.
- Segment display appears when the Endless Sheet rotates for normal termination: <AA>

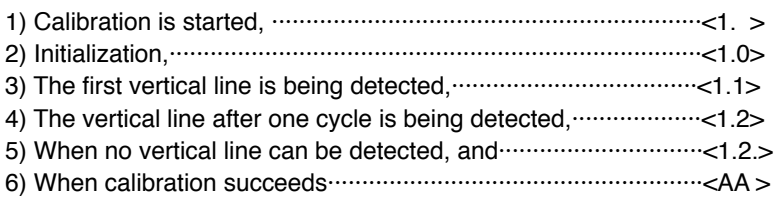

#### **ADJUSTMENT**

#### **5-2. Changing the Internal Program of M-18 Main Set [How to rewrite program using PC]**

Equipment used

- 1) Firmware data for M-18 / M-17
- 2) PC main set (OS: Windows XP/Windows Vista/Windows7)
- 3) USB Cable
- 1. Connect the PC and Copyboard main set using a USB Cable.
- 2. Insert the plug of an AC Adapter into the DC jack of the Copyboard main set and turn on the power.
- 3. A screen appears when the Copyboard is recognized as a removable disk.

 If any screen is not opened, open the removable disk of the Copyboard using Explorer.

- 4. Copy the firmware data "PX08L\_M18\_XX\_XX. brn", to be updated, to the removable disk. (Drag & Drop)
- File Edit View Favorites Tools Help  $\overline{z}$ G Back  $\bullet$   $\bullet$   $\bullet$   $\bullet$   $\circ$   $\bullet$  Search  $\circ$  Folders  $\circ$   $\circ$   $\circ$ Address ● D: \ Go File and Folder Tasks setup **Make a new folder**  $\widehat{\otimes}$  Publish this folder to the web Share this folder Other Places My Computer **My Documents** Shared Documents My Network Places **Details**  $\overline{\mathbf{v}}$  $\circledcirc$

 $\Box \Box \times$ 

Removable Disk(D)

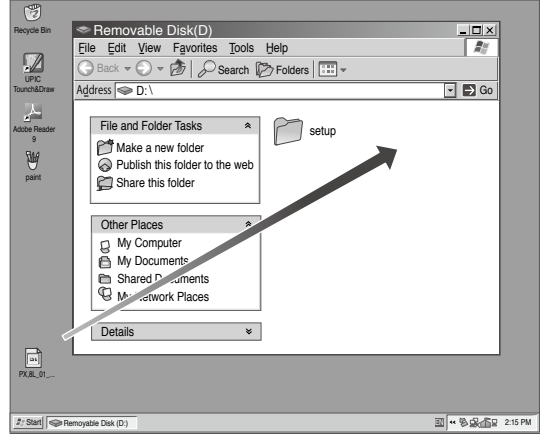

- 5. The display window of the Copyboard main set automatically changes to "UP" blinking display.
- 6. Press the Save button. The display window changes to rotation display. A program then begins to be rewritten.
- 7. Rewrite operation is completed when the display window changes to "AA" blinking display.
- 8. Pull out the plug of the AC Adapter once, turn on the power gain, and then confirm the version of firmware in a test mode.

#### **5-3. Test mode**

#### **1. Program version display**

- Insert the plug of an AC Adaptor into the main set to apply the electric current (in the Standby state).
- Press the Save button three times while pressing and holding the Power (ON / Standby) button.
- Test / adjustment mode segment display: <A.P>
- Press the (Feed / Stop) button three times. Segment display: <03>
- The segment display changes every time you press the Save button.<br>The first : Application maior version
- : Application major version
- The second : Application minor version<br>The third : Boot loader maior version
- : Boot loader major version
- The fourth : Boot loader minor version<br>The fifth Switch major version
- The fifth : Switch major version<br>The sixth : Switch minor version
- : Switch minor version
- The seventh : Date setting: US: North America: EU: Other than North America
- The eighth : Result indication: (Blinking) <AA> : Success <EE> : Failure
- \* To terminate the segment display, press the Power (ON / Standby) button two times and set the display window to  $<01$ .

#### **2. Printer test mode**

- Insert the plug of an AC Adaptor into the main set to apply the electric current (in the Standby state).
- Press the Save button three times while pressing and holding the Power (ON / Standby) button.
- Test/adjustment mode segment display: <A.P>
- Press the Feed / Stop button eight times. Segment display: <08>
- Press the Save button.
- Segment display appears after confirming a printing result: <AA> blinking
- Press the Power (ON / Standby) button. The current state returns to test mode <A.P>.
- \* A test pattern (based on color-bar dot display) of yellow, magenta, cyan, and black is printed when a color ink jet printer is connected.

#### **3. Factory-setting data clear**

- Insert the plug of an AC Adaptor into the main set to apply the electric current. (in the Standby state).
- Press the Save button three times while pressing and holding the Power (ON / Standby) button.
- Test/adjustment mode segment display: <A.P>
- Press the Feed / Stop button two times. Segment display: <02>
- Press the Save button.
- Operation is completed when the segment display changes to <F. > and when <AA> display appears.
- \* Reset only the user setting values.

Default setting  $\rightarrow$  Print rate: Compression, paper Paper setting: A4

Date format: dd-mmm-yyy

#### **White level calibration**

Preparation

- 1. Clean the six-measure area on the left of an endless sheet.
- 2. Feed the endless sheet manually in the left direction by about three measures.

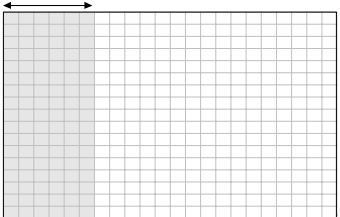

- Insert the plug of an AC Adaptor into the main set to apply the electric current (in the Standby state).
- Press the Save button three times while pressing and holding the Power (ON / Standby) button.
- Test / adjustment mode segment display: <A.P>
- Press the (Feed / Stop) button sixteen times. Segment display: <16>
- Press the Save button.
- Segment display: <AA> blinks after the endless sheet is moved by about half.
- Press the Power (ON / Standby) button. The current state returns to test mode <A.P>.

# **6.DEVICE SETTINGS**

Make the Copyboard's device settings (paper size, aspect ratio setting and time setting) using a computer. When the Copyboard and a computer are connected using a USB Cable, the Copyboard is automatically recognized as an external memory device (removable disk).

#### **Before making the device settings**

The Copyboard's device settings screen is created using Adobe® Flash®. Settings are made by opening a web browser.

Because of this, a web browser and Adobe Flash Player 10 for displaying the device settings screen must be installed on the computer. If Adobe Flash Player 10 is not installed on the computer, download it (free of charge) from the Adobe website.

#### **1. Turn on the Copyboard's power and connect the PC dedicated USB port (type B) and computer using the USB Cable.**

 • Usually, with Windows XP/Windows Vista/Windows 7, the standard driver is installed automatically and the Copyboard is identified by the computer as a removable device.

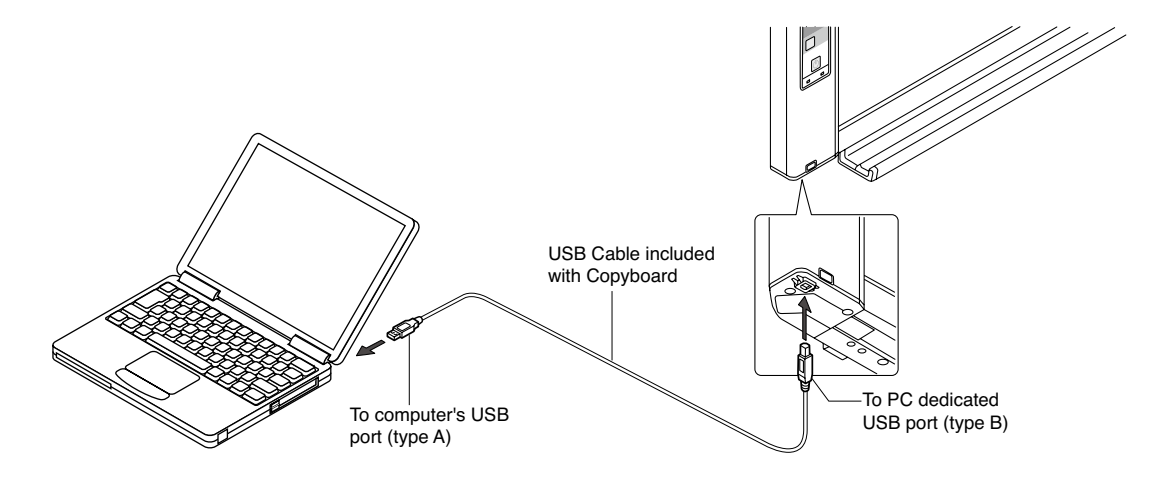

#### **2. Open [My Computer], and from there open the copyboard identified as a removable device.**

 For the Copyboard's device (displayed as a removable disk), right-click [My Computer] to display the menu, then at [(Properties) -> [Device Manager], check that "PLUS Copyboard USB Device" is displayed as the disk drive name.

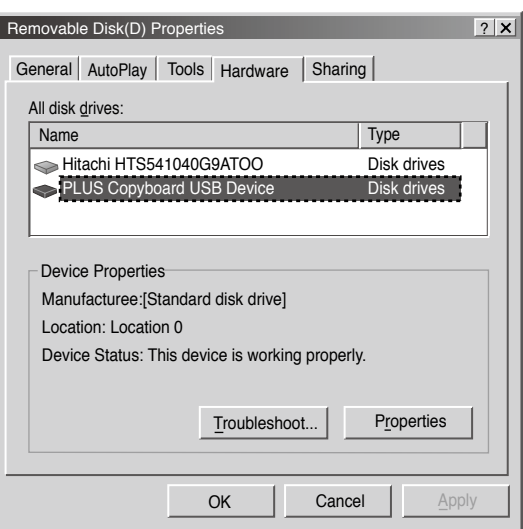

#### **3. Open the "CBSetup" file in the "setup" folder.**

- (1) Double-click the "setup" folder to open it.
- (2) Open the "CBSetup" file in the "setup" folder using your Web browser.
- Double-click the CBSetup file to open it.
- \* Depending on the browser's version, etc., the file may not open.
- \* Follow the displayed instructions when security protection display appears.

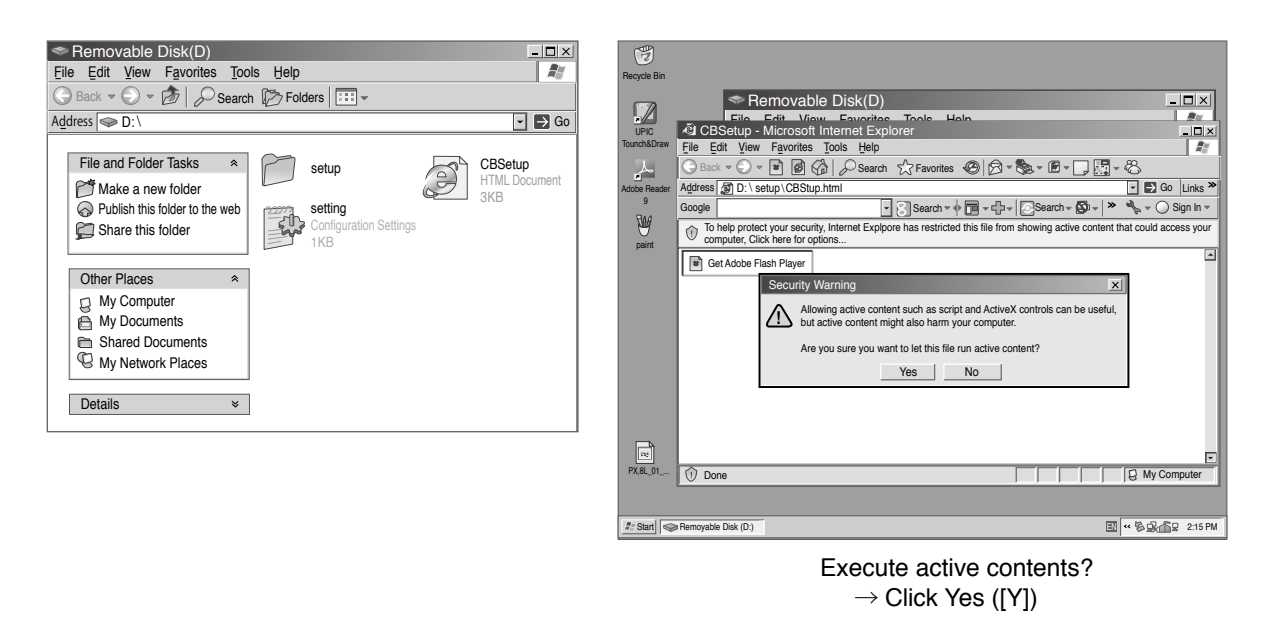

**4. Make the device settings and save the "setting.ini" settings file, overwriting the previous file. (1) Make the settings.**

#### **Settings:**

For the paper size and aspect ratio, click the radio button for the desired item to select it.  **Time Day Stamp:**

For the time day stamp, use the computer's number keys to input the current date and time.

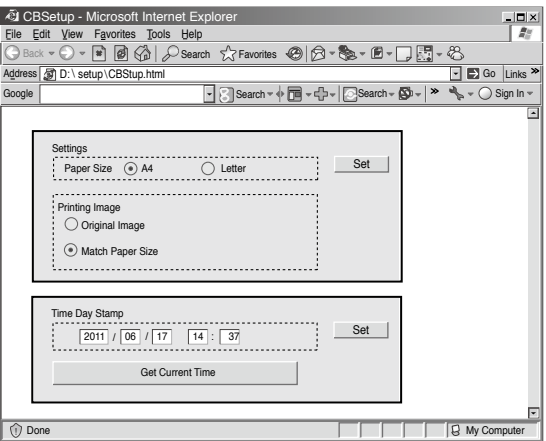

#### **DEVICE SETTINGS**

- (2) If you have changed the Copyboard's device settings, click the "Set" button for the "Settings" section.
- (3) The save file screen appears when one of the "Set" buttons is pressed. Save the "setting.ini" file (overwriting the previous file) in the following location:
	- Save to location: "setup" folder for the Copyboard (removable disk) File name: setting.ini

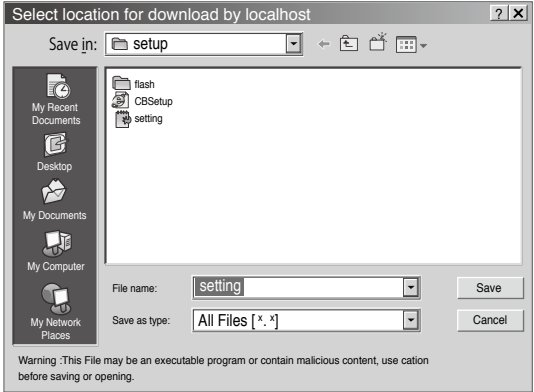

(4) Terminate the Web browser. The device settings are completed.

#### **[Device setting items]**

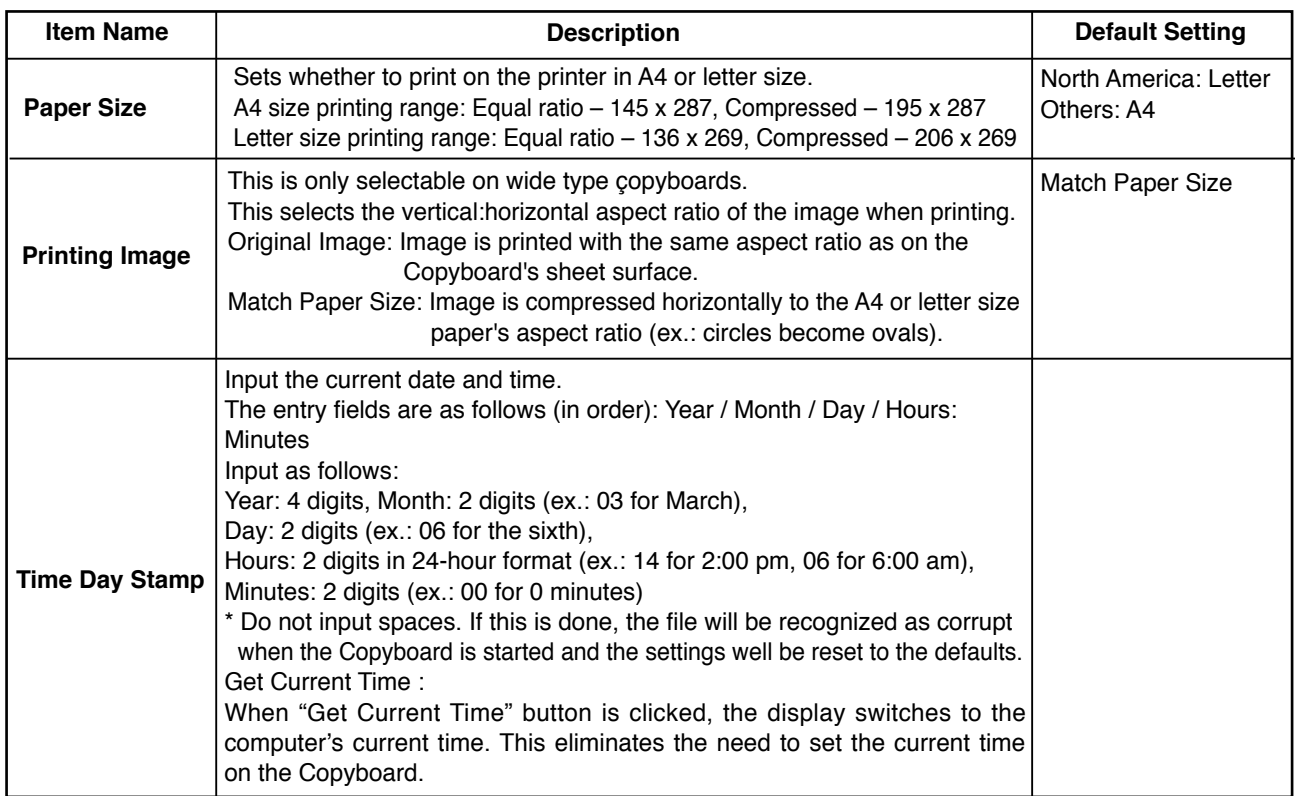

#### **[Way to rewrite the setting file directly]**

#### **Rewriting the "setting.ini" settings file directly**

Depending on the browser's version, etc., the file may not open. In this case, open the "setting.ini" file (in text format) using Notepad or another application on the computer and rewrite the contents of the settings file directly.

Description example:

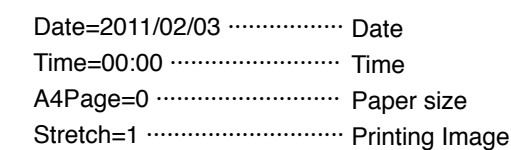

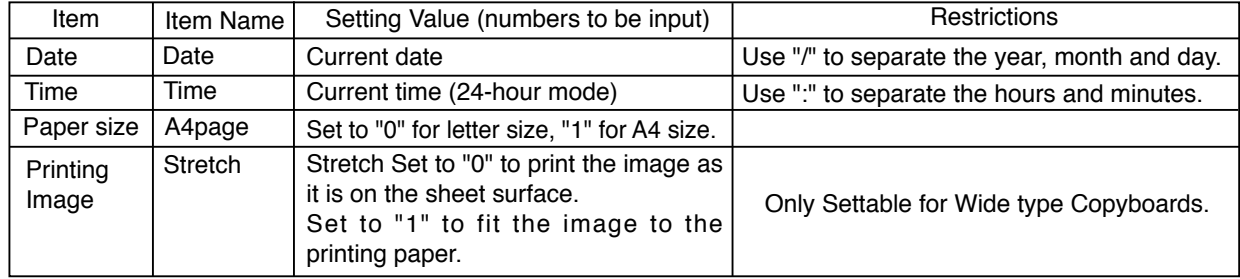

\* See the previous page for details on the settings.

\* Do not input spaces. If this is done, the file will be recognized as corrupt when the copyboard is started and the settings well be reset to the defaults.

- (1) After the file has been rewritten, save it, overwriting the previous "setting.ini" settings file. Save to location: "setup" folder for the copyboard (removable disk) File name: setting.ini
- (2) This completes the device Settings.

#### **How to change the Date format**

In order to chande the Date format, type "Format=1" or "Format=2" in an existing "Setting. ini" file and save it.

dd-mmm-yyy:Format=1 mmm-dd-yyy:Format=2

Description example:

- Date=2011/02/03 Time=00:00 A4Page=0 Stretch=1 Format=1
- \* Please note that once disconnecting a USB cable after the setting, your typed "Format" in "Setting. ini" is not show again, however, the changed Date format is stamped on a printout properly.

# **7. CABLE AND CABLE CONNECTION**

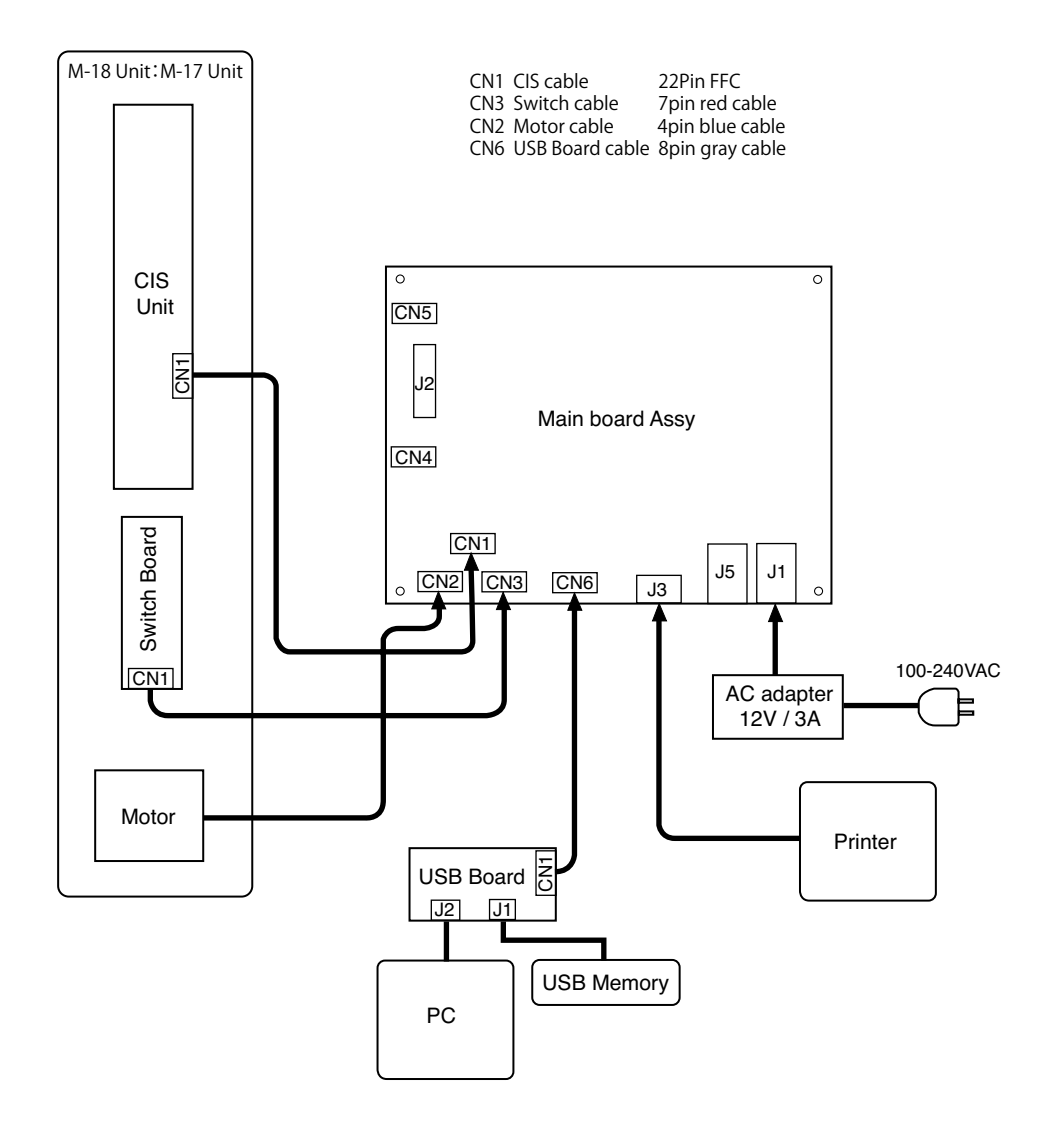

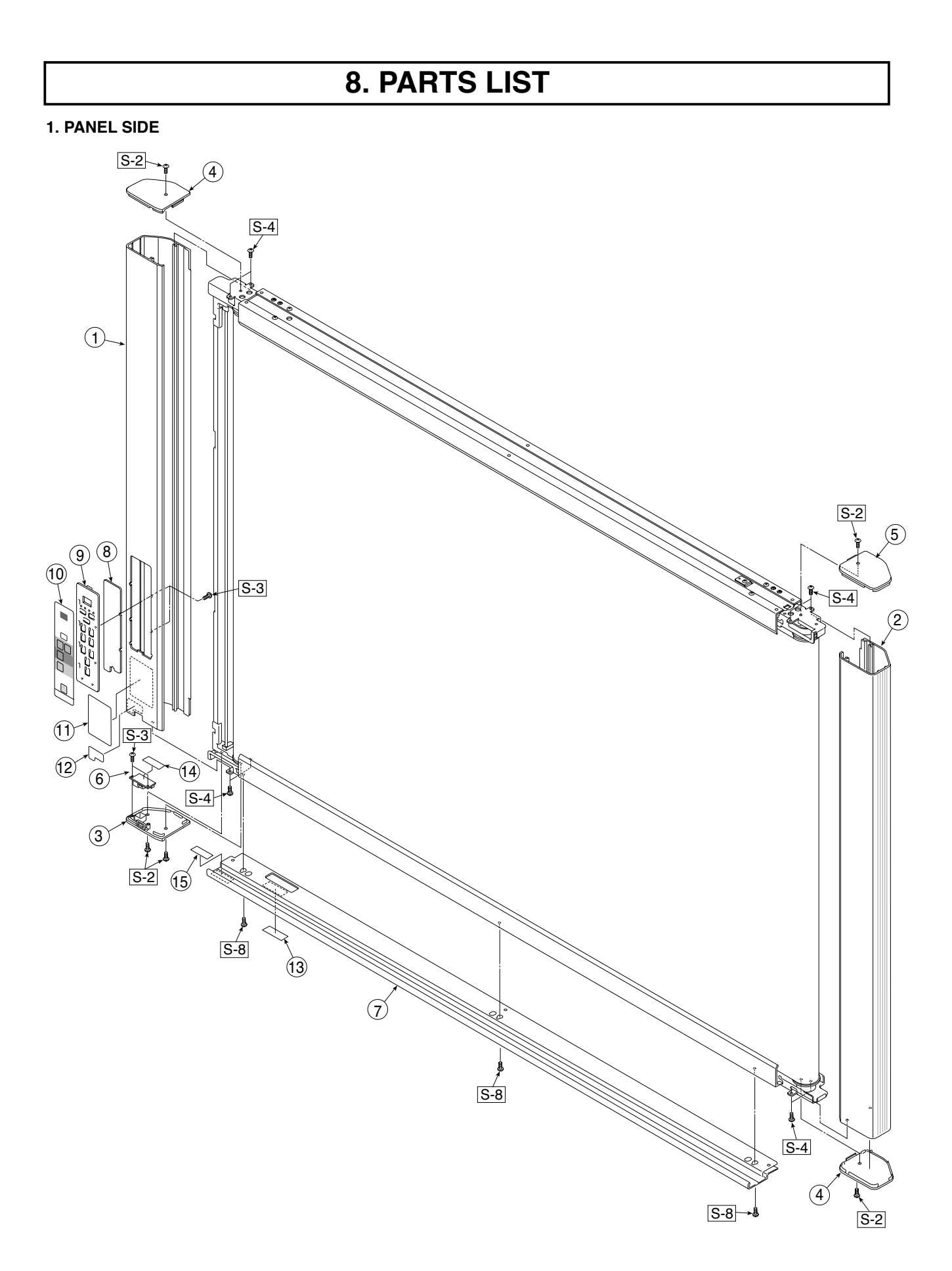

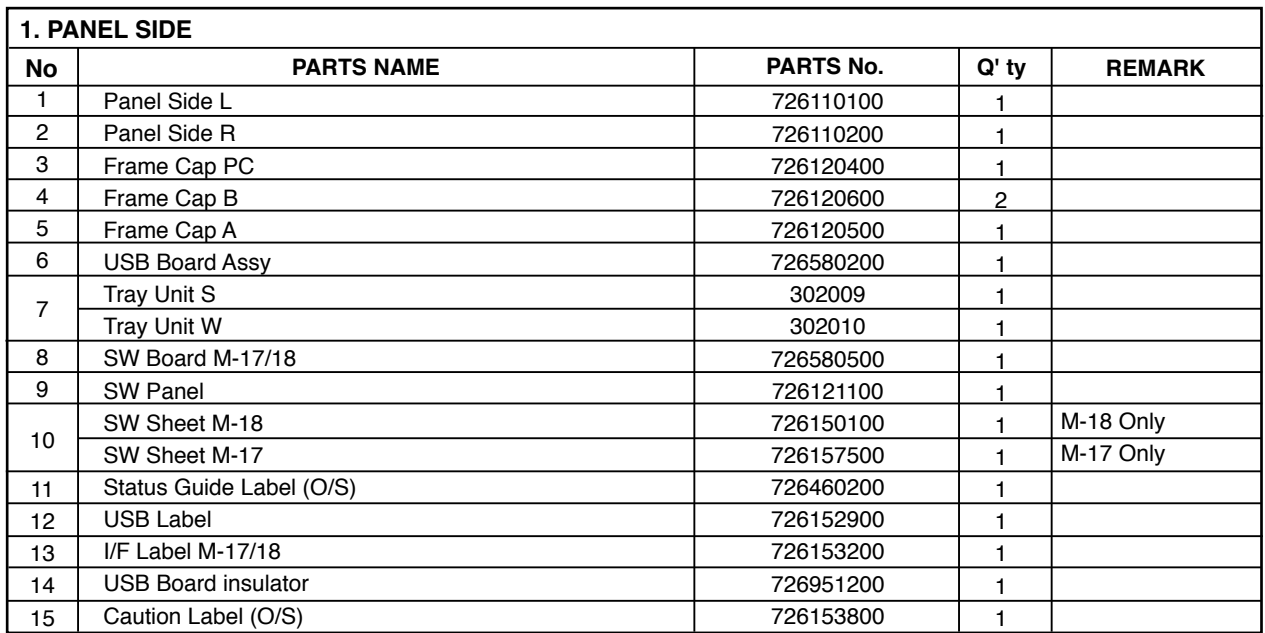

**2. MAIN BOARD. CIS UNIT. CABLE**

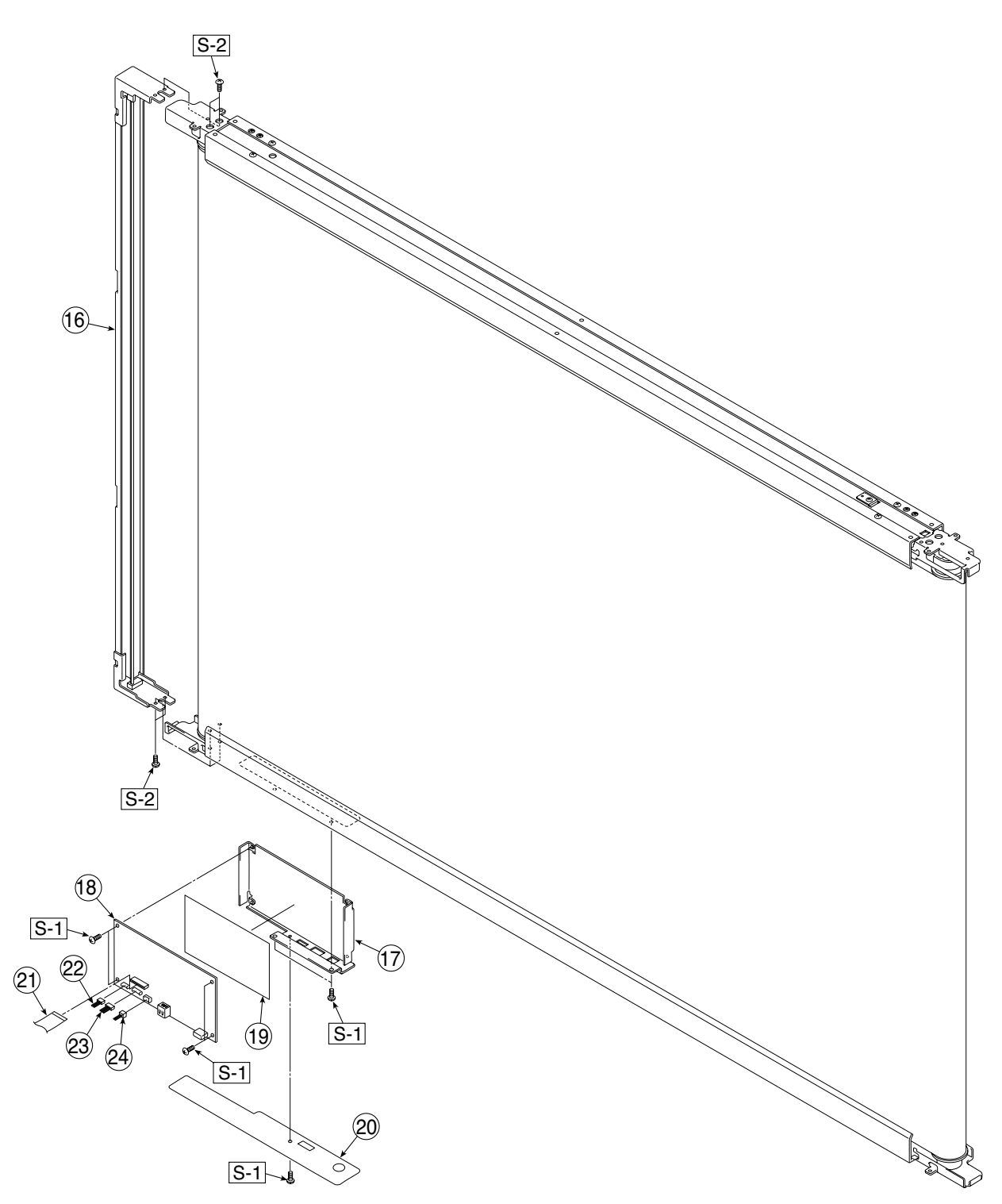

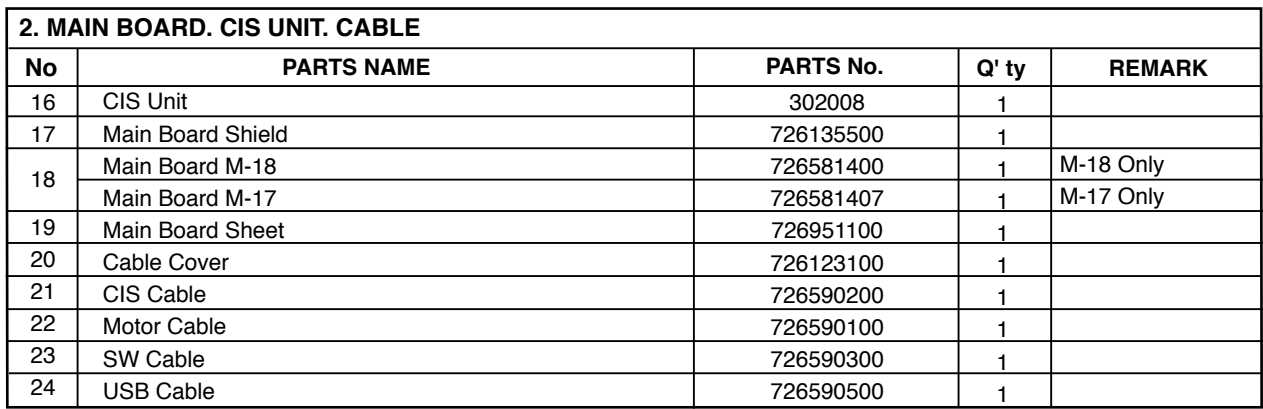

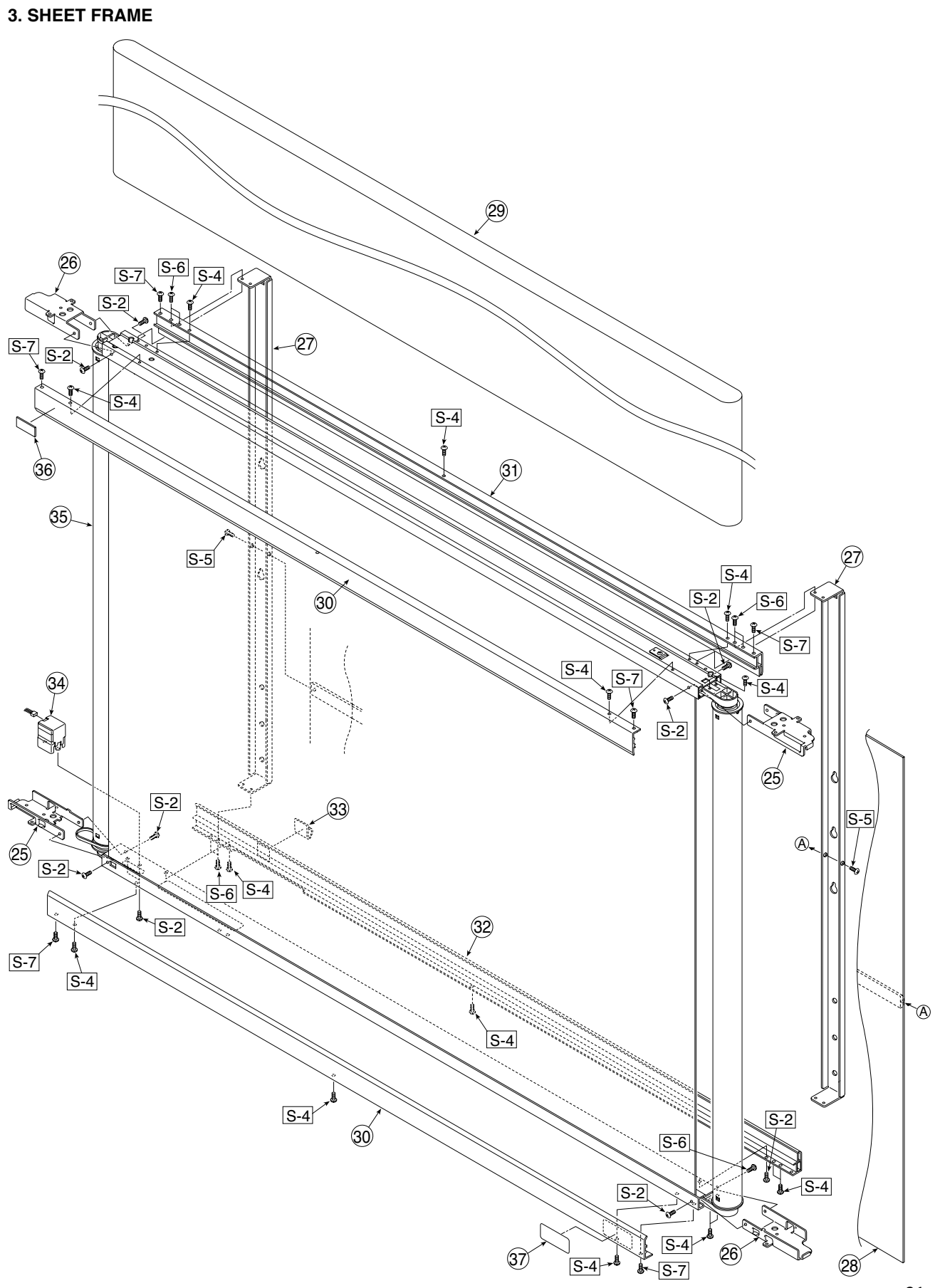

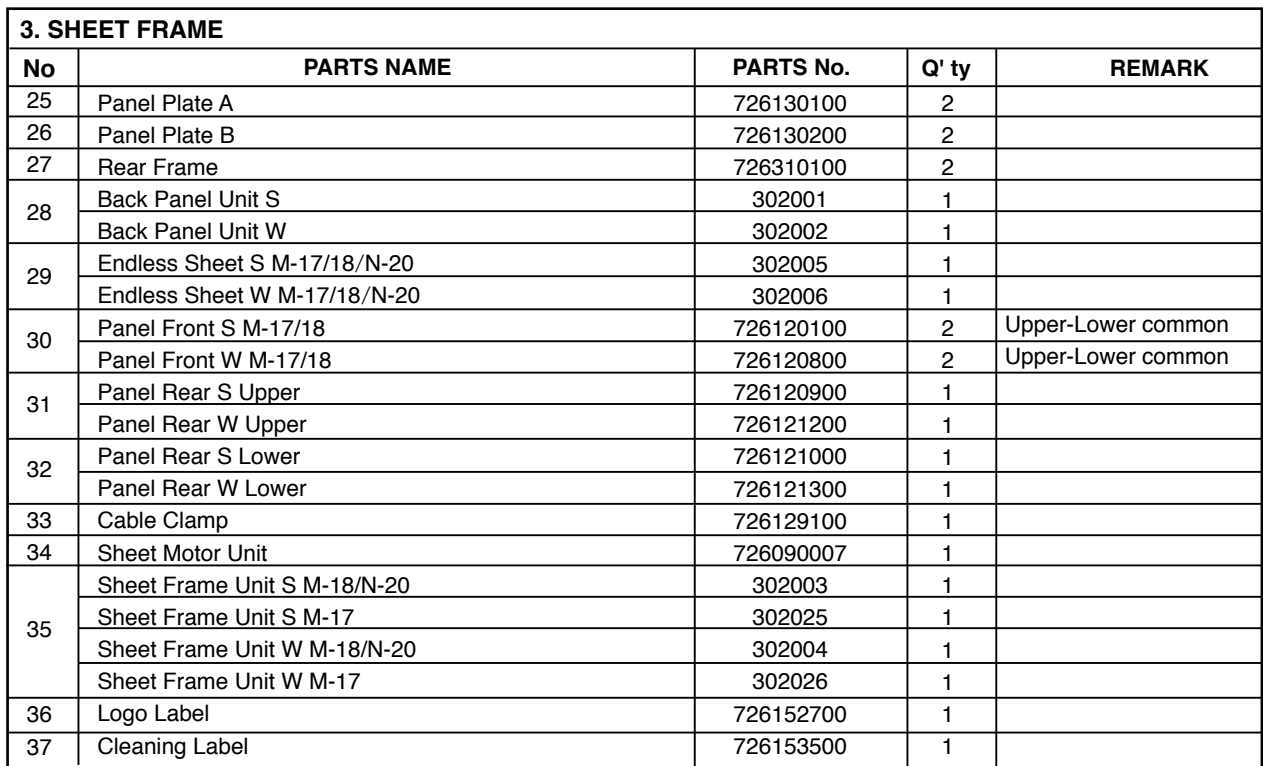

### **4. ACCESSORIES**

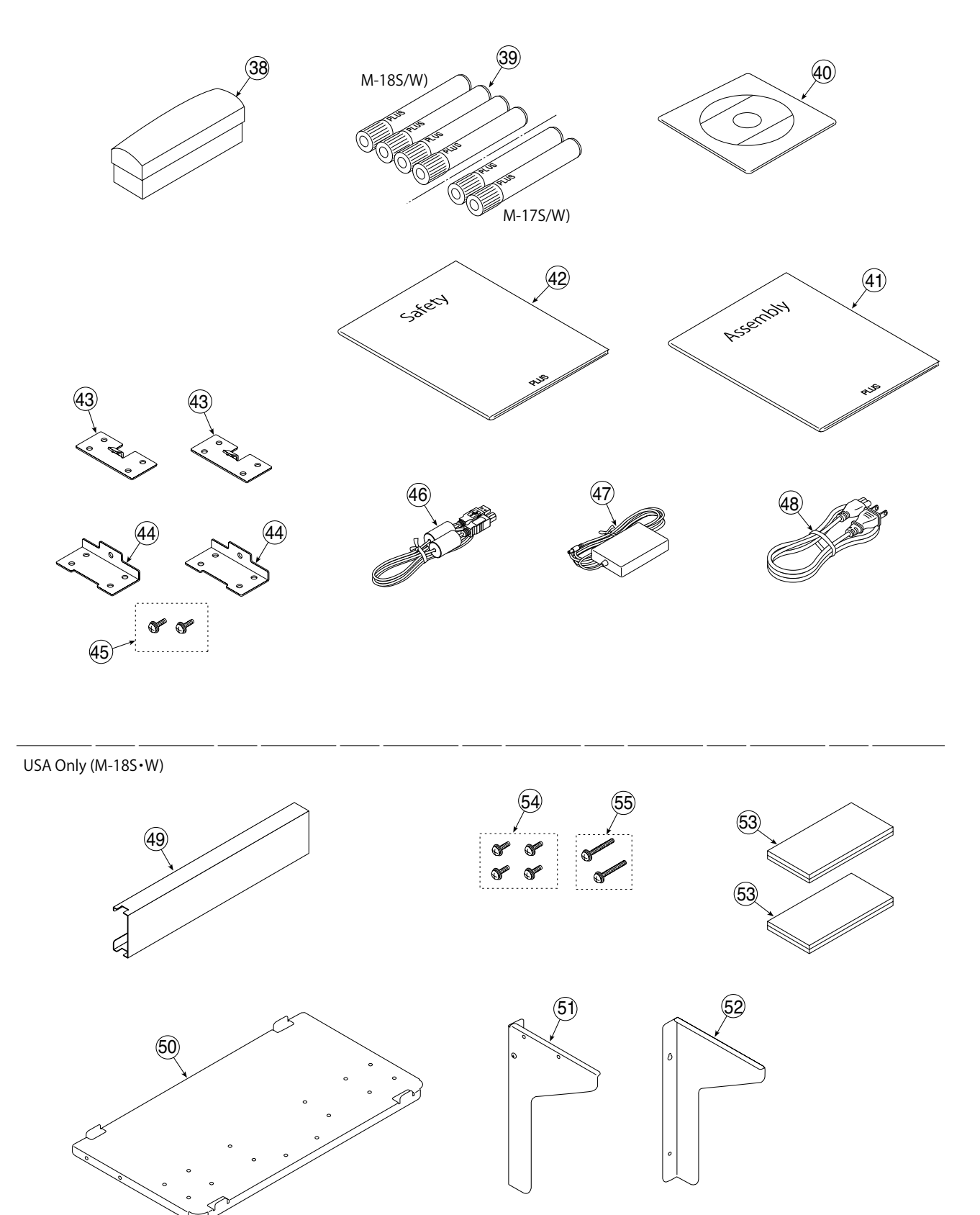

#### **4. ACCESSORIES**

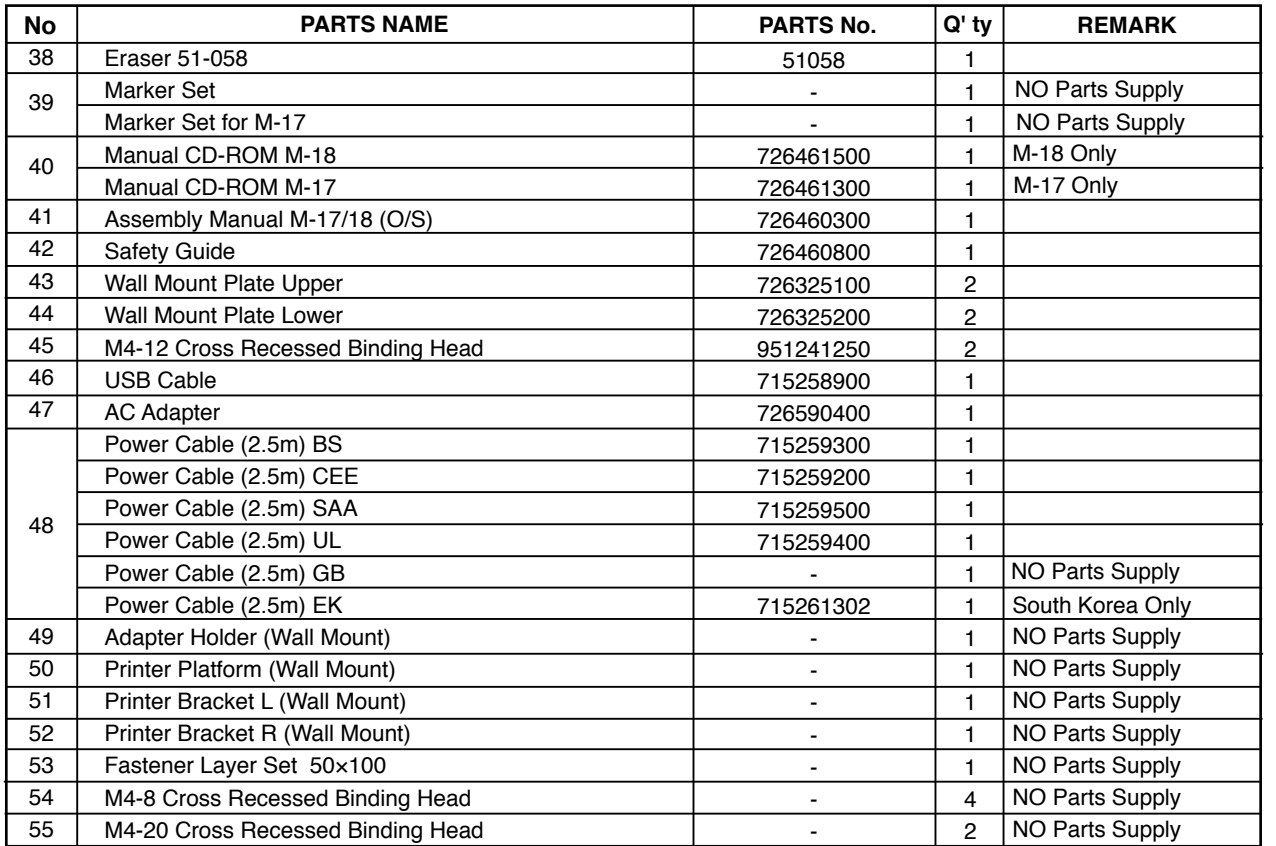

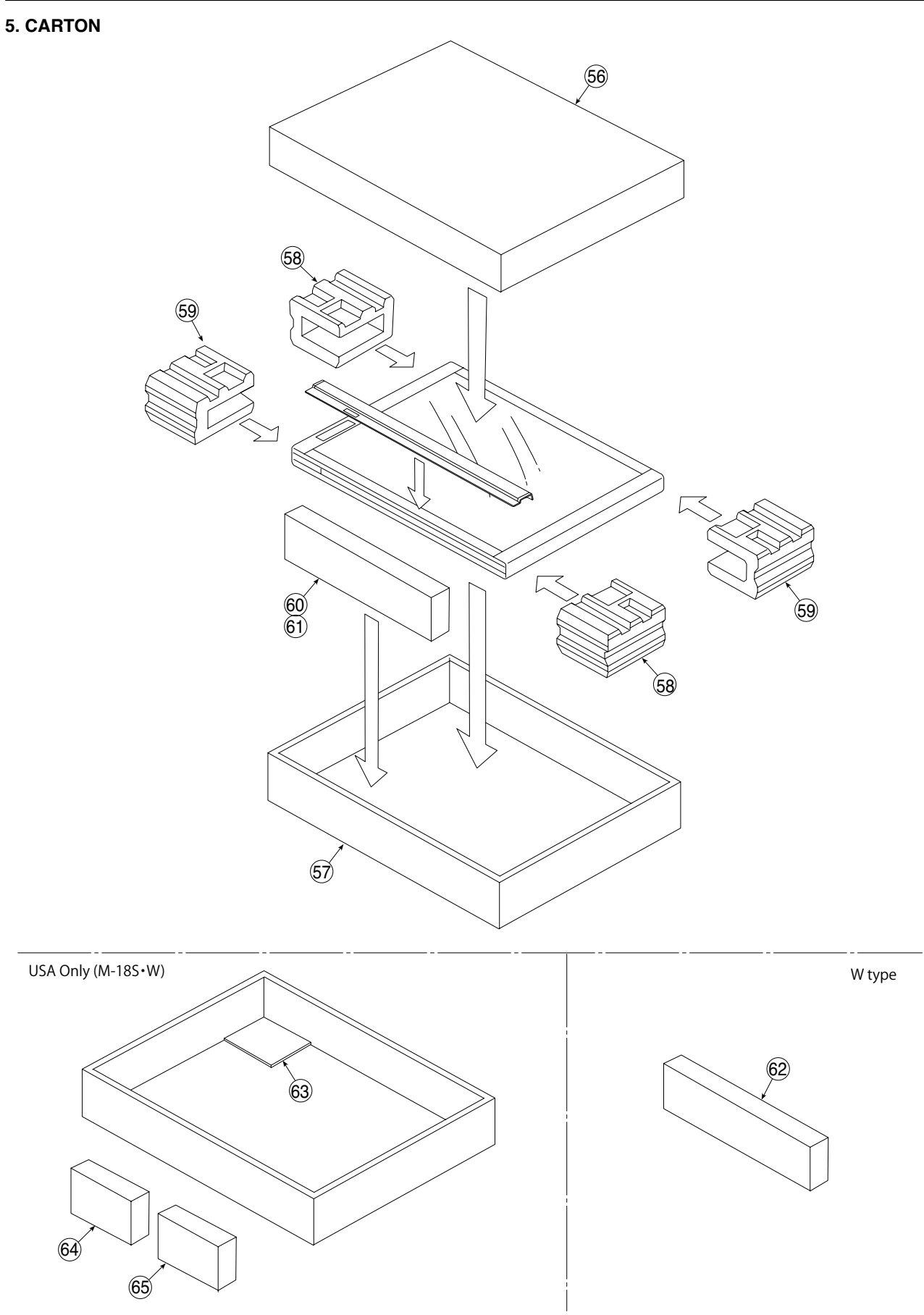

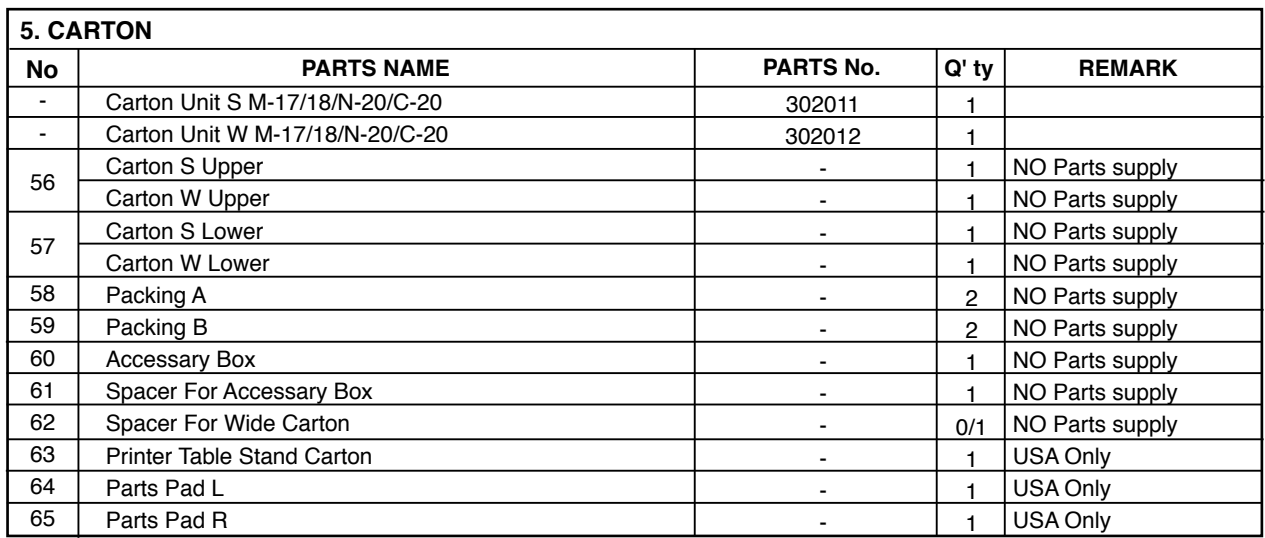

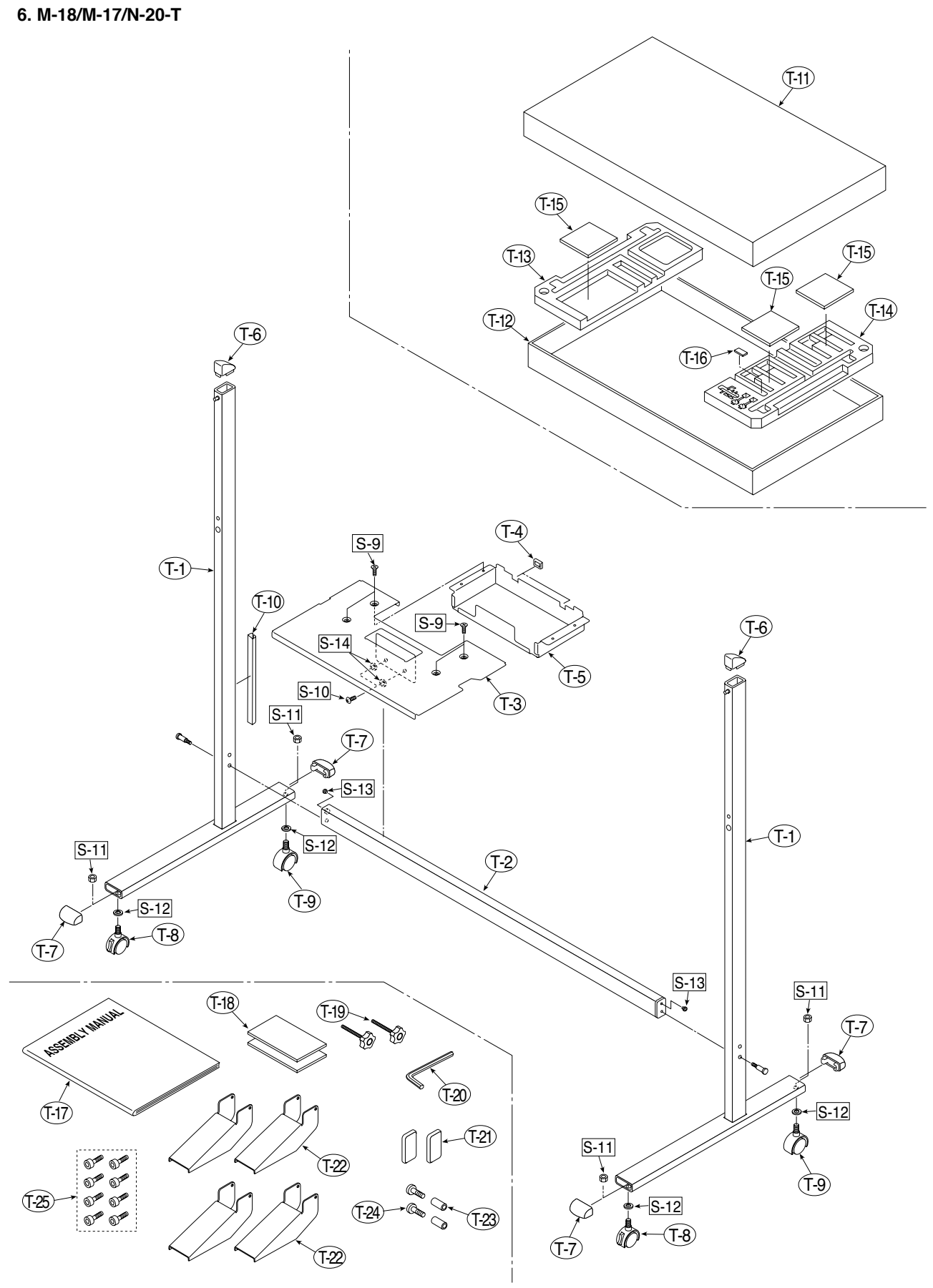

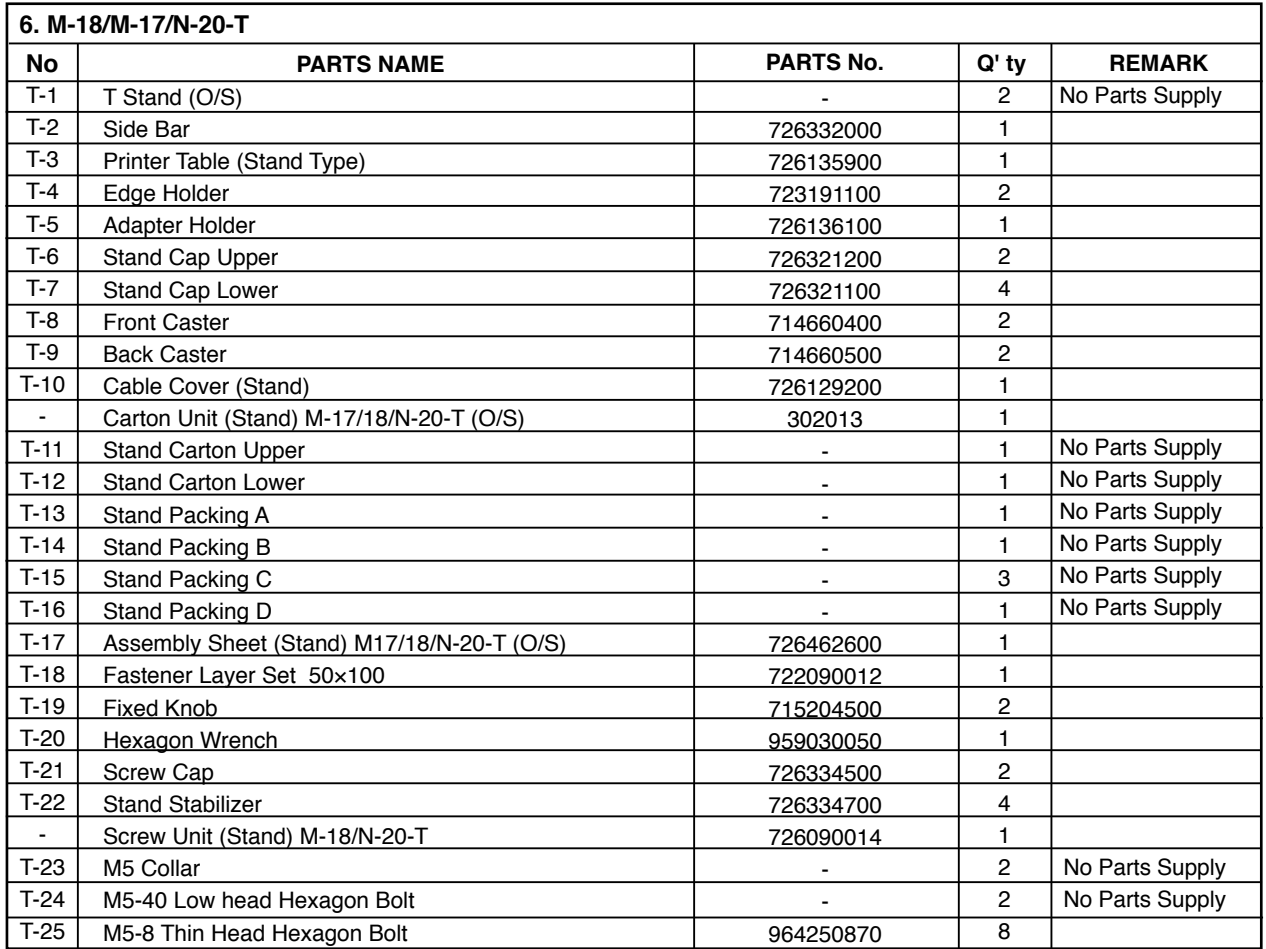

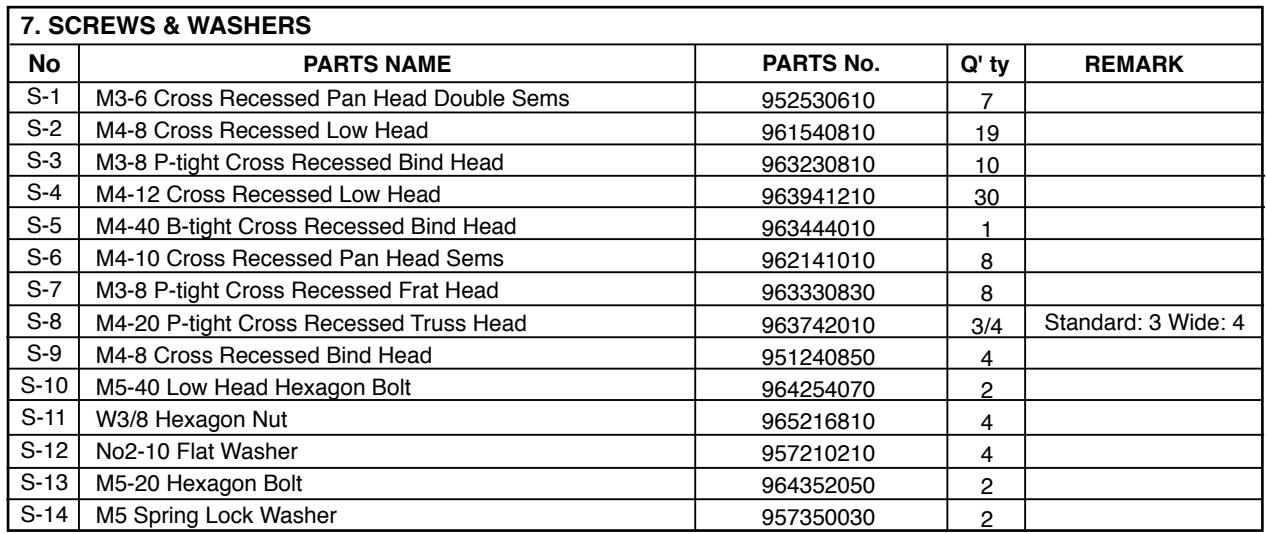

**PLUS Corporation Stationery Company**